# **TRP-C68H**

**Isolated 8 Channel Analog Input Ethernet Module Support TRP-ASCII, Modbus TCP RTU/ASCII protocol**

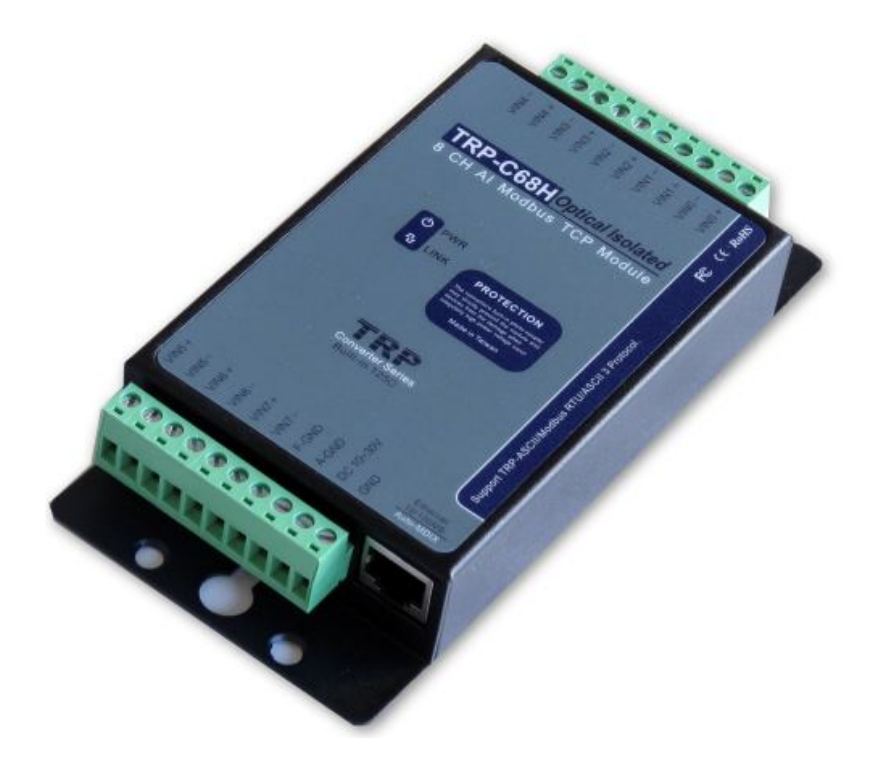

# **User's Manual**

Printed Nov. 2018 Rev 1.0

Firmware version: 624 **Trycom Technology Co., Ltd No.35, Zhongxing Rd., Guishan Township, Taoyuan County 333, Taiwan. Tel : 886-3-350-3351 Fax: 886-3-350-3352 Web: www.trycom.com.tw**

#### **Copyright**

Copyright Notice: The information in this manual is subject to change without notice to improve reliability, design and function and does not represent a commitment on the part manufacturer. No part of this manual may be reproduced, copied, or transmitted in any form, without prior written permission by the manufacturer. Products mentioned in this manual are mentioned for identification purposes only. In this manual, product names appearing may or may not be registered trademarks of their respective companies or copyright.

## **1. Introduction**

**The TRP-C68H is an 8-ch analog Input differential isolation module that can read the voltage or current value from the web-based.** 

**The user can read the Analog input value from the web-based that includes the smartphone.** 

**Each channel allows the user to input the DC voltage or current.**

**The watchdog function ensures TRP-C68H can running very stable without the firmware crash.**

**the We built-in safety surge protection prevents the spark and damage analog chipsets at each channel.**

**There are 3 protocols auto-detect that include ASCII and Modbus TCP RTU / ASCII.**

**The watchdog function ensures running stable in the harsh environment.**

**It allows connecting 1~8 sets of host IP in the network security.**

#### **1-1.Features**

- Wide input range DC power input.
- Automatically determine 3 TRP-ASCII and Modbus TCP RTU/ASCII communication protocol.
- 16 TCP Port can be open at the same time.
- Heart Beat function ensures a reliable communicating connection.
- Maximum 8 sets host IP that limits network access.
- Support Virtual-COM mode.
- The web-based can read analog value.
- It is easy to update the firmware by LAN interface.
- **Back to factory configuration by external touch button.**
- Auto reconnection when power or Ethernet fail.
- Digital input signal from +/- 0 to 30V DC.
- Built-in surge absorbers in each relay N.C and N.O.
- Built-In watchdog function prevents system boot fail.
- LED for each I/O channels working status.
- Support Auto-MDIX twisted pair crossover detection and Auto-Correction.
- Power/Link LED indicator.
- DIN-Rail and panel mount support.
- Dual power input selects from screw terminal or DC-Jack.

#### **1-2.Specification**

- Resolution: 16 bit/24bit.
- Sample rate: 24 BIT Normal mode: 10 sample / sec.

16 BIT Fast Mode: 60 sample / sec.

Bandwidth: Normal Mode: 15.72Hz.

Fast Mode:/78.72Hz.

Zero drift: 0.03uV/C .

Span drift: 25 ppm/C.

Accuracy: Normal 0.1 or better.

Fast: 0.5 or better.

Analog Input range: Voltage:±10V,±5V,±2.5V,±1.25V,±650mV..

Current: +/-20mA. CMRR:92 db min/50/60Hz

- Analog input over voltage protection: +/- 48V.
- Power Input Voltage DC +10V to +30V.
- Protocol: TRP-ASCII and Modbus RTU/ASCII.
- Input channel:8-ch analog Input differential
- Input optical isolation: 3750 Vrms.
- **•** Communication interface: Ethernet RJ45.
- Configuration mode: Device Manager, WEB settings.
- Heart Beat: TCP Port sent string every 5 seconds.
- TCP Maximum Connection:1~16.
- Module ID: 1~255.
- Connection type: Screw terminal for maximum AWG 12 wire.
- **P** Power supply: Screw terminal, or external DC adapter.
- Power consumption 320mA/12V.
- Operating environment: 0 to 50℃.
- Storage temperature: -10 to 70℃.
- Humidity: 10~90% Non-condensing.
- Dimension: 151mm X 75mm X 26mm.
- Weight: 395g.

## **2. Hardware Description**

#### **2-1. Panel layout**

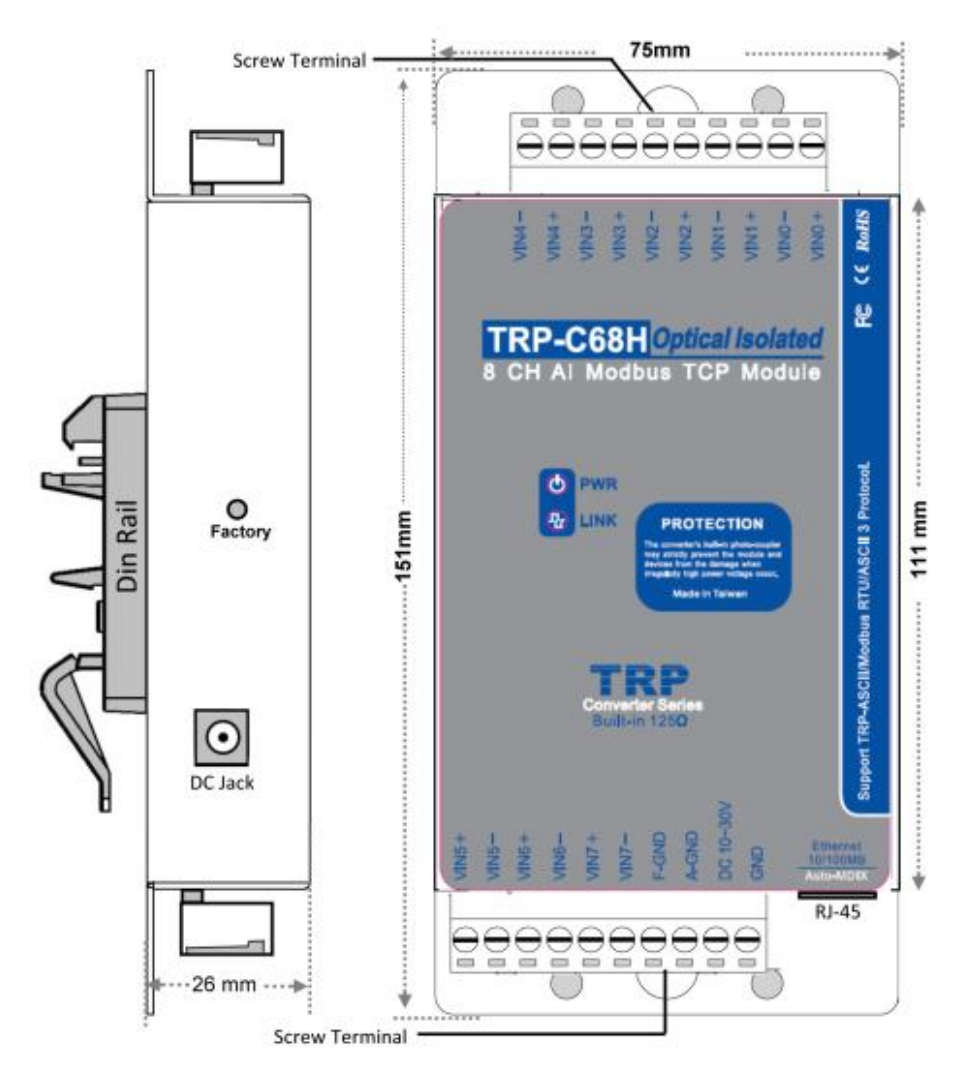

**Notice:** The Module provides two type power inputs, optional DC-JACK or Screw Terminal input, not to two used together!

**PWR LED:** Blinking is ready.

**LINK LED:** RJ-45 cable connection and data active.

**DC Jack**: Power Input DC +10V to +30V, Please use the 5.5\*2.1mm DC JACK.

### **2-2. Block Diagram**

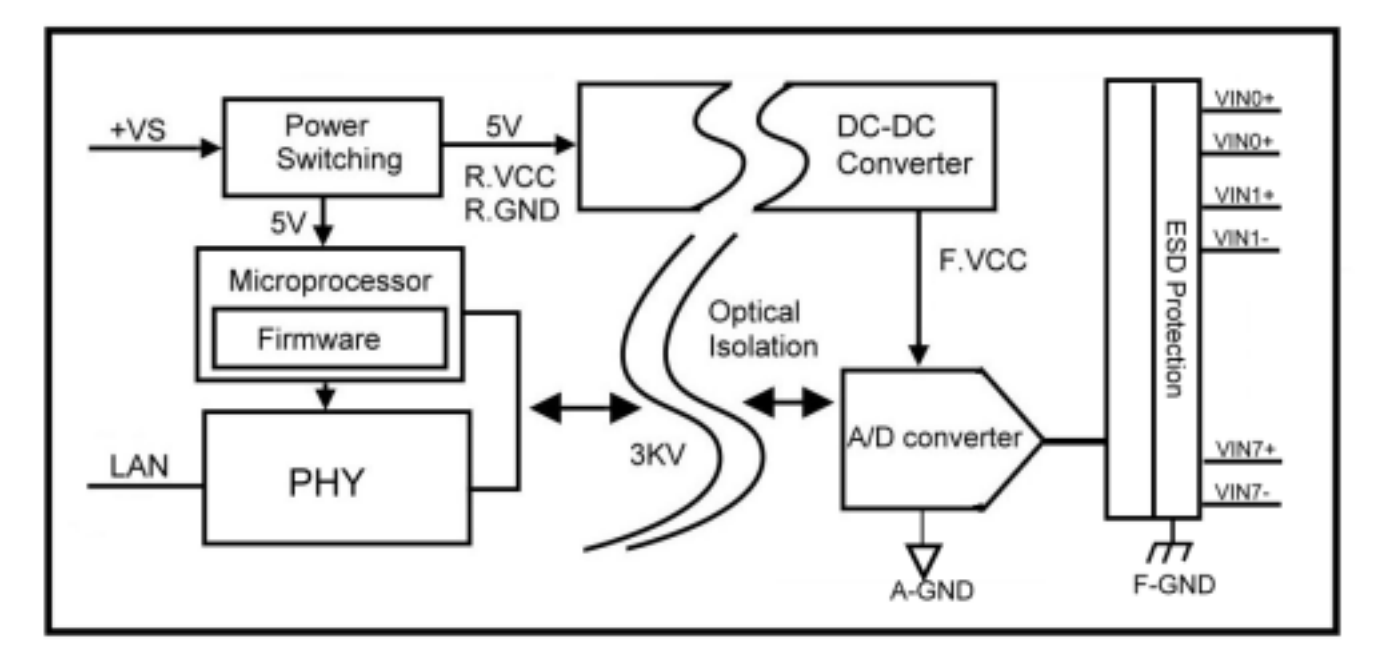

#### **2-3. Factory Button**

Hold down the button, and then power on, until the power light flashes, Release the button.

#### **2-4. Factory parameter values**

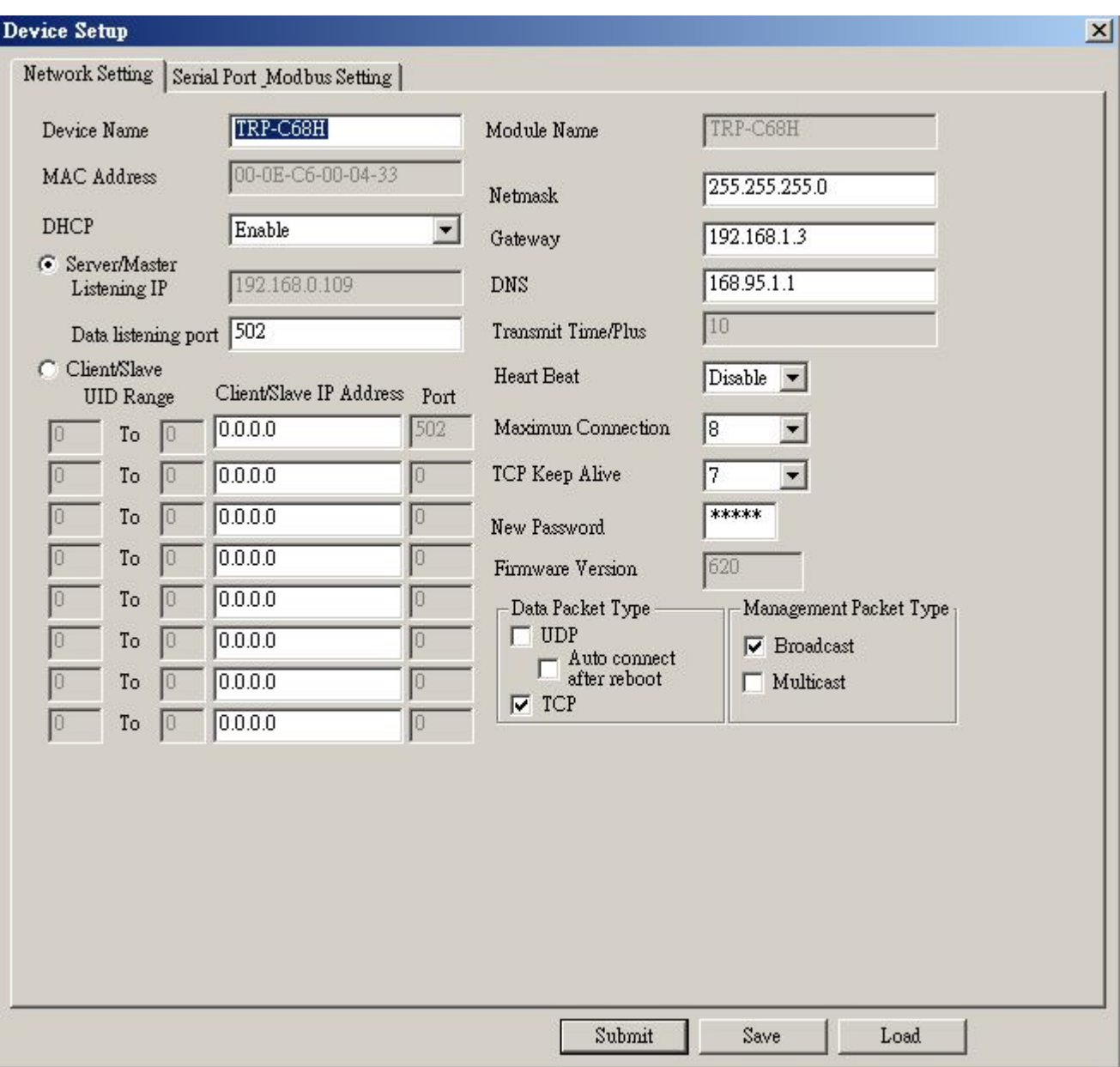

## Device Setup

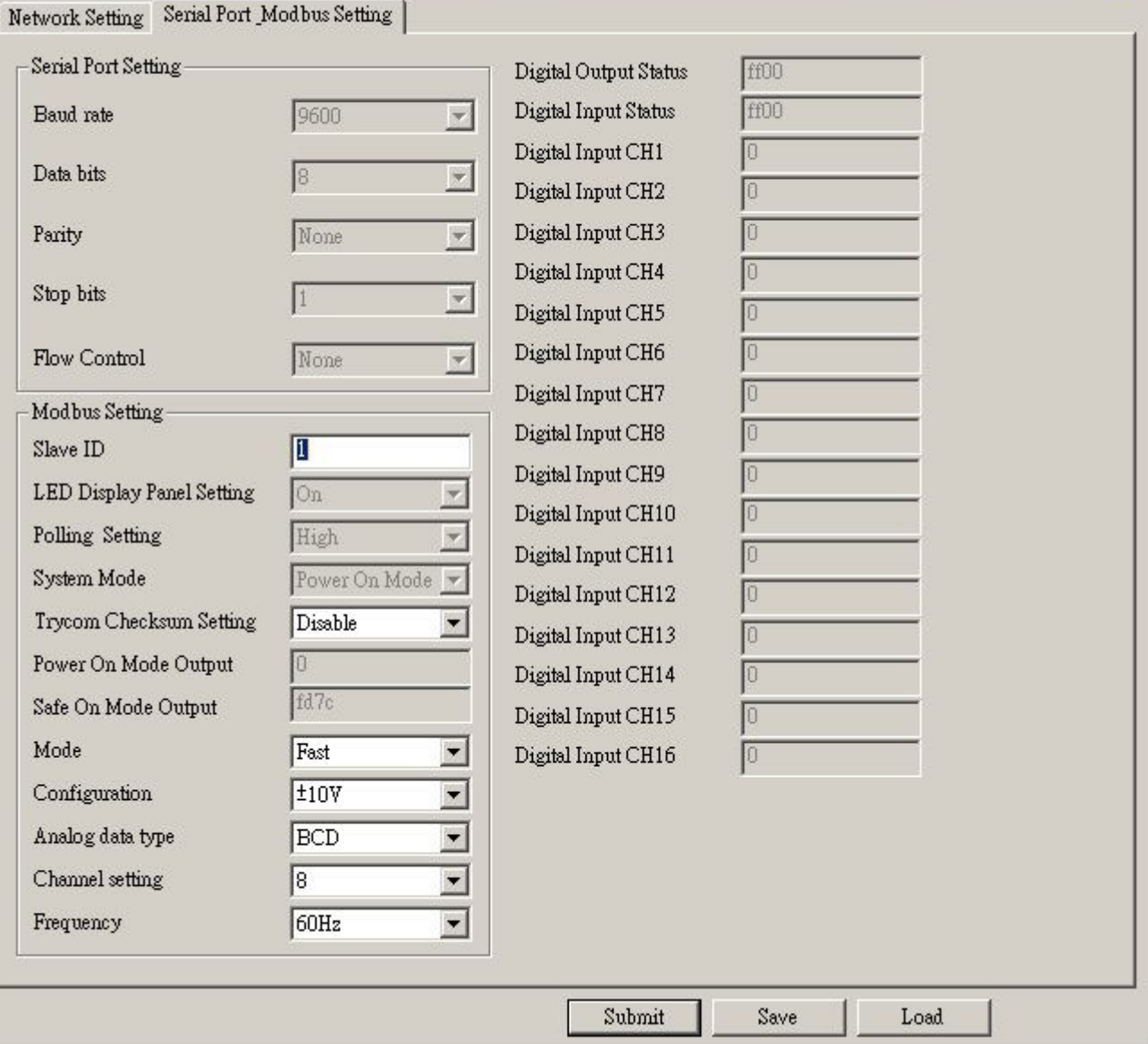

 $\mathbf{x}$ 

## **2-5. Voltage and current selectable.**

The TRP-C68H which is built in 125ohm resistors inside. The default is for voltage mode, if user who needs using the current mode, please open the metal cover then adjust the jumper to pin2,3 position ,please refer the following setting.

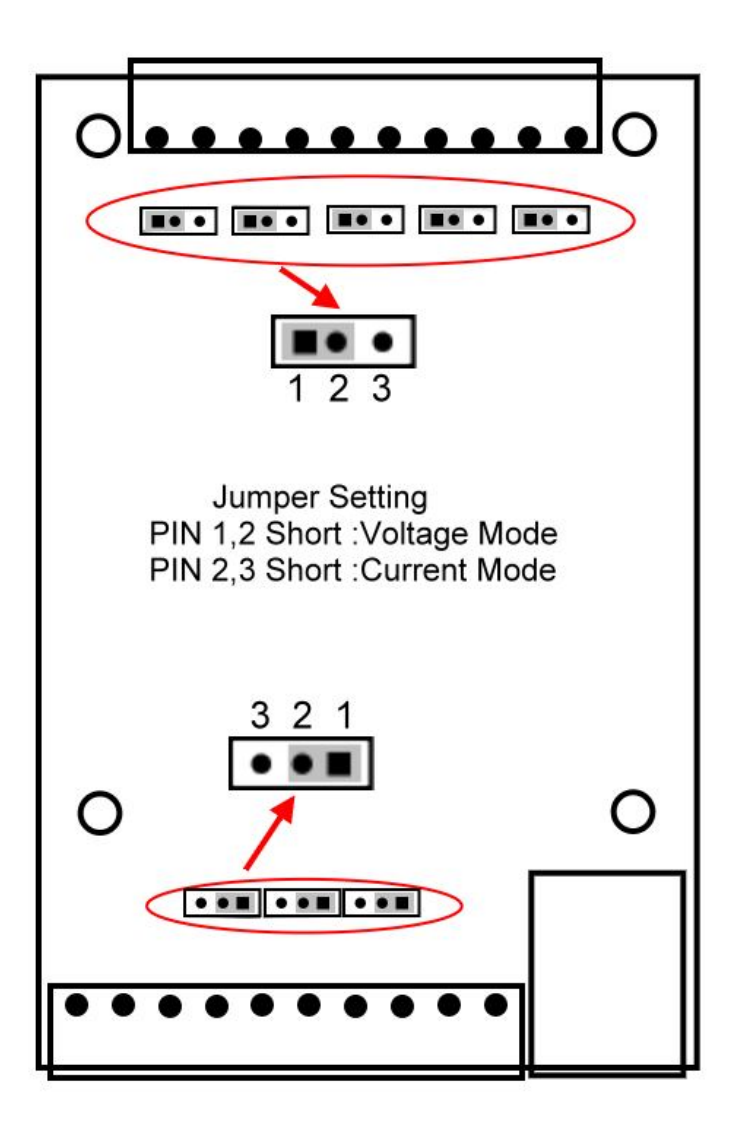

## **2-6. Wire Connection**

## **Voltage mode**

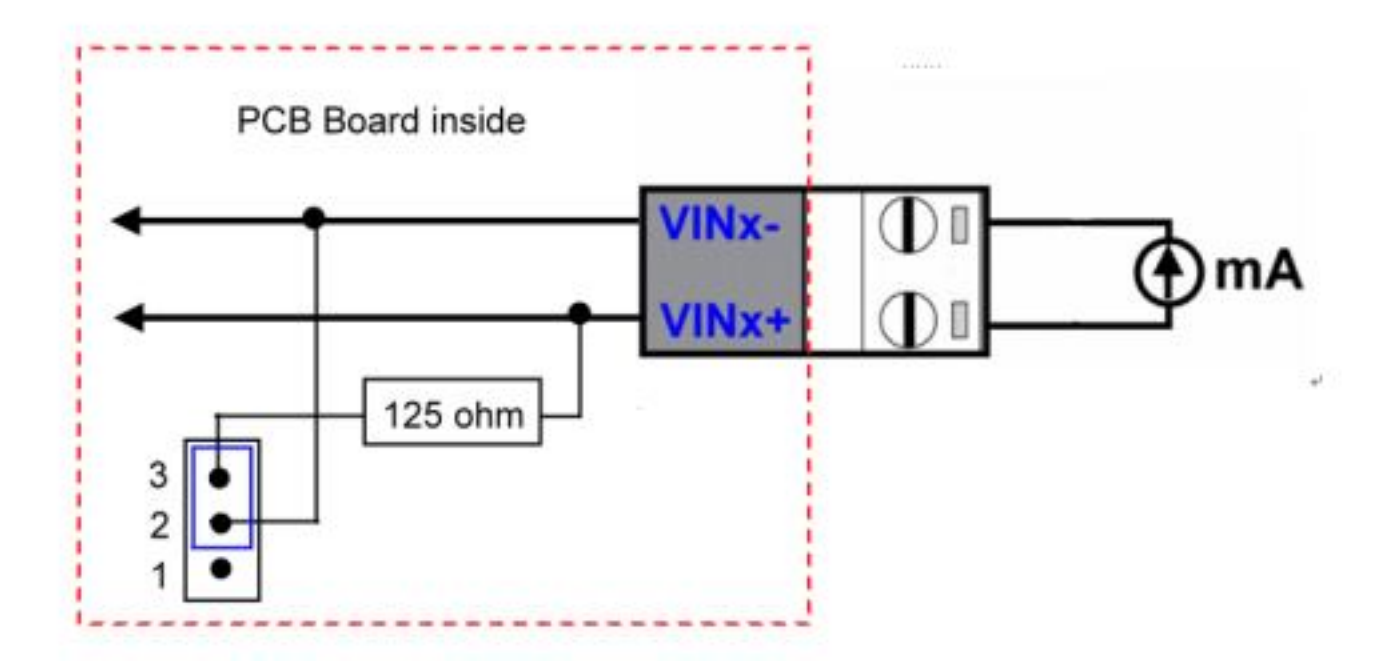

**Current Mode**

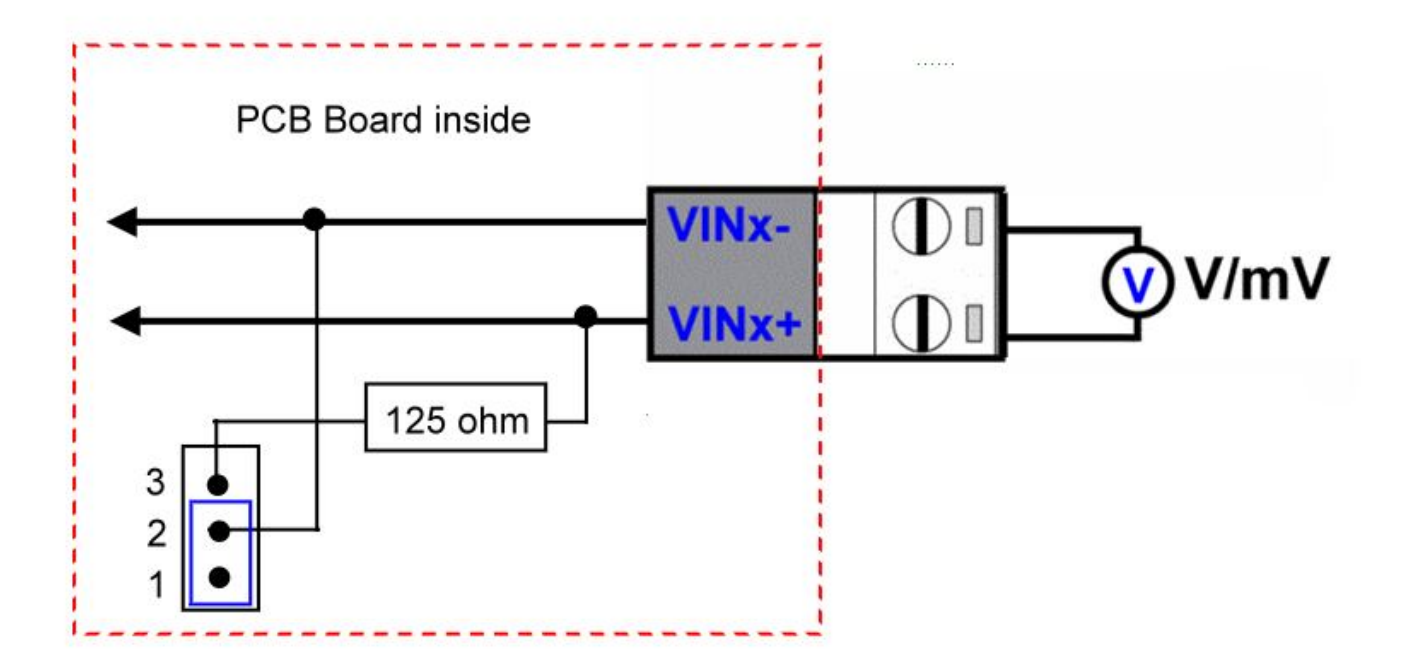

#### **2-7. Pin Description**

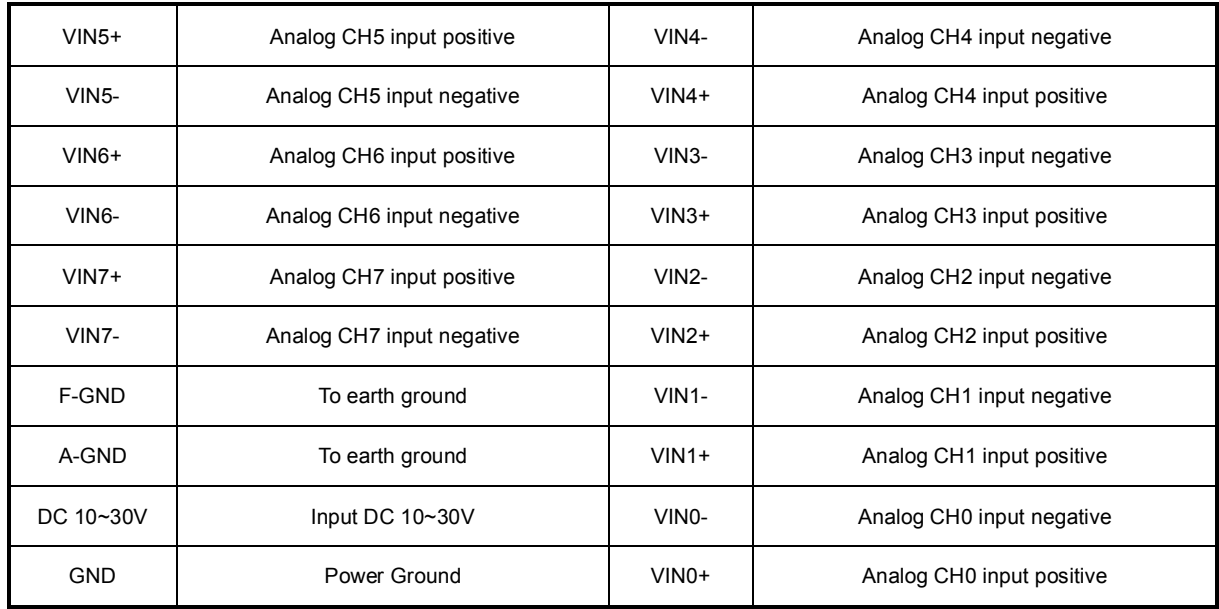

## **3. Install TRP-C68H Hardware**

**STEP1:** Connect power source with TRP-C68H, the PWR LED will blinking.

**STEP2:** Connect TRP-C68H with network by RJ45 cable.

If the cable is properly connected the "LINK" LED will light up.

\*The TRP-C68H Support Auto-MDIX, A straight-through or crossover RJ45 cable can be used to make a connection directly to the HUB/Router/PC LAN port.

**STEP3:** Connect TRP-C68H screw terminal wiring, such as 2-5 picture description.

## **4. How to configure TRP-C68H**

*\*Please make sure the both IP segment between the PC and TRP-C68H are same. For example: Computer IP is 192.168.1.xx TRP-C68H 192.168.1.1*

There are 2 ways can change the module parameter values.

### **A. DSM utility**

The DSM utility you can download from our website, it is an execution file which helps user easy to find the TRP-C68H over the network.

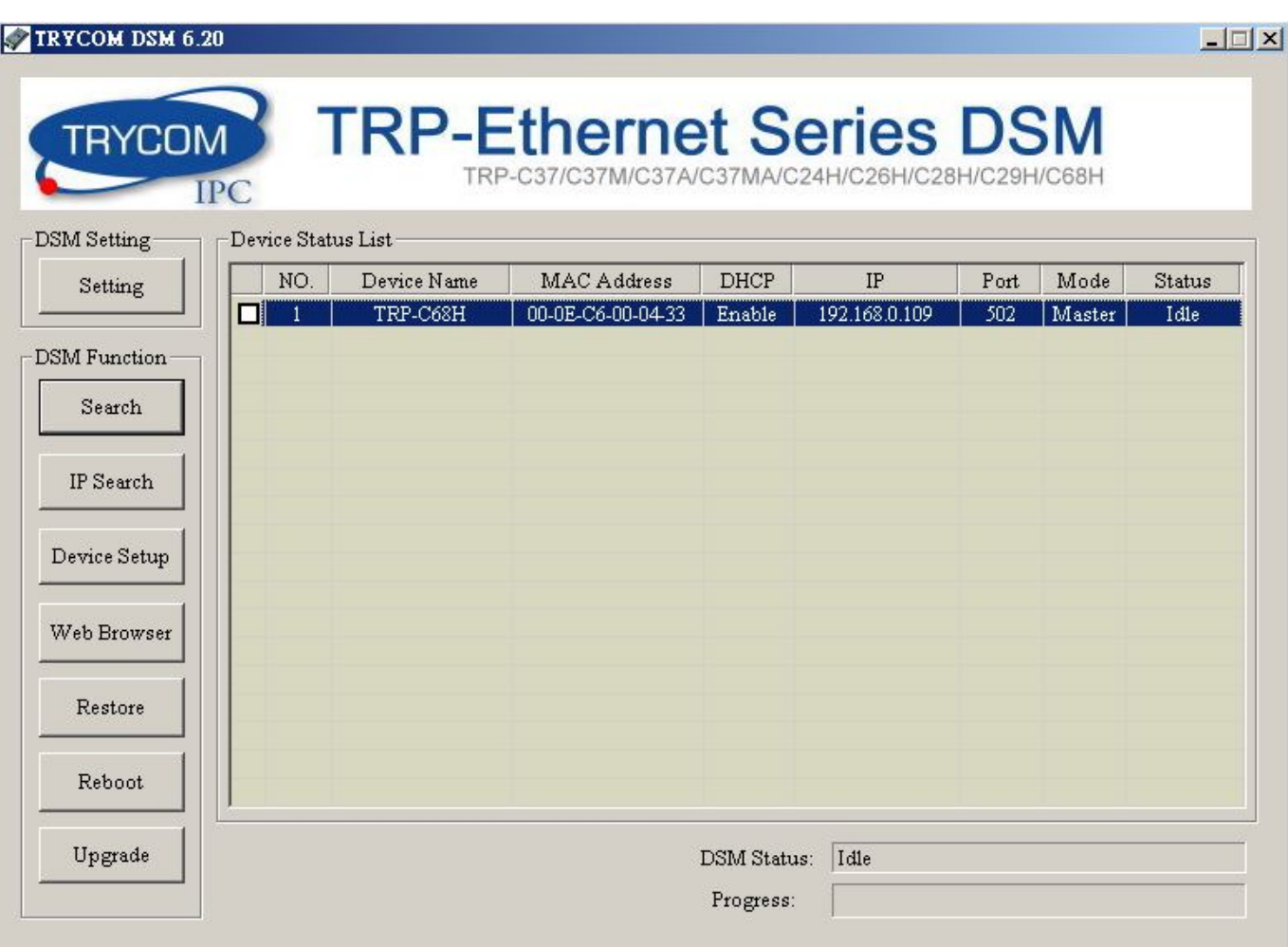

## **B. WEB Server**

The TRP-C68H provides a simple way to modify the parameter or user can easy to read the analog value from the Web browser.

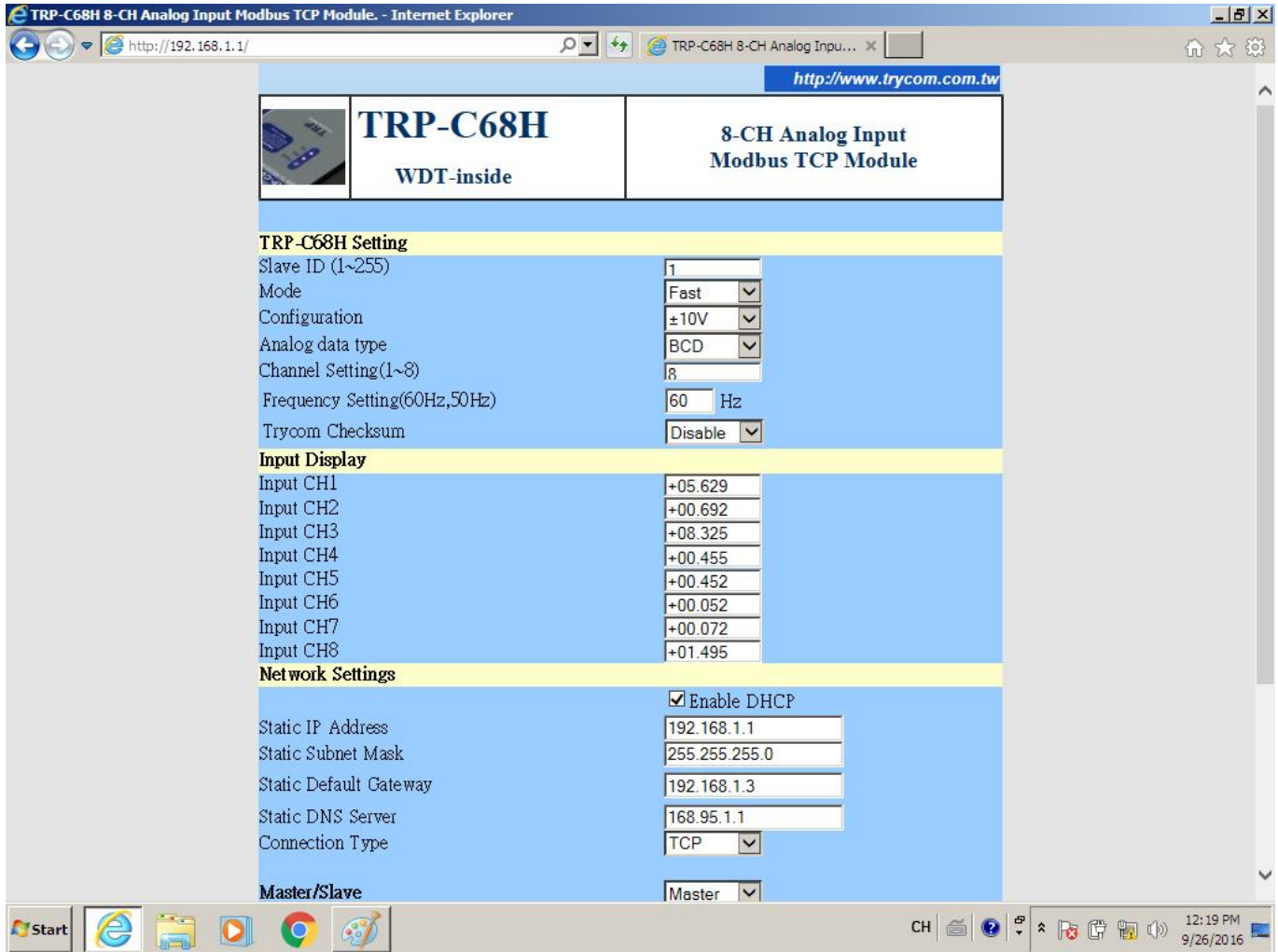

## **4-1. Using DSM Utility**

The DSM utility software performs several functions:

- A: Searching for TRP-C68H connected to the network.
- B: Displaying and changing the configuration.
- C: Upgrading the TRP-C68H firmware, Refer the Firmware upgrade help file.
- D: Saving and Loading Configuration from external log File or memory.

## **4-2. Searching TRP-C68H**

Once TRP-C68H is connected to the network the **DSM** software will search it and display it in a window by name, IP address, Mac….Information.

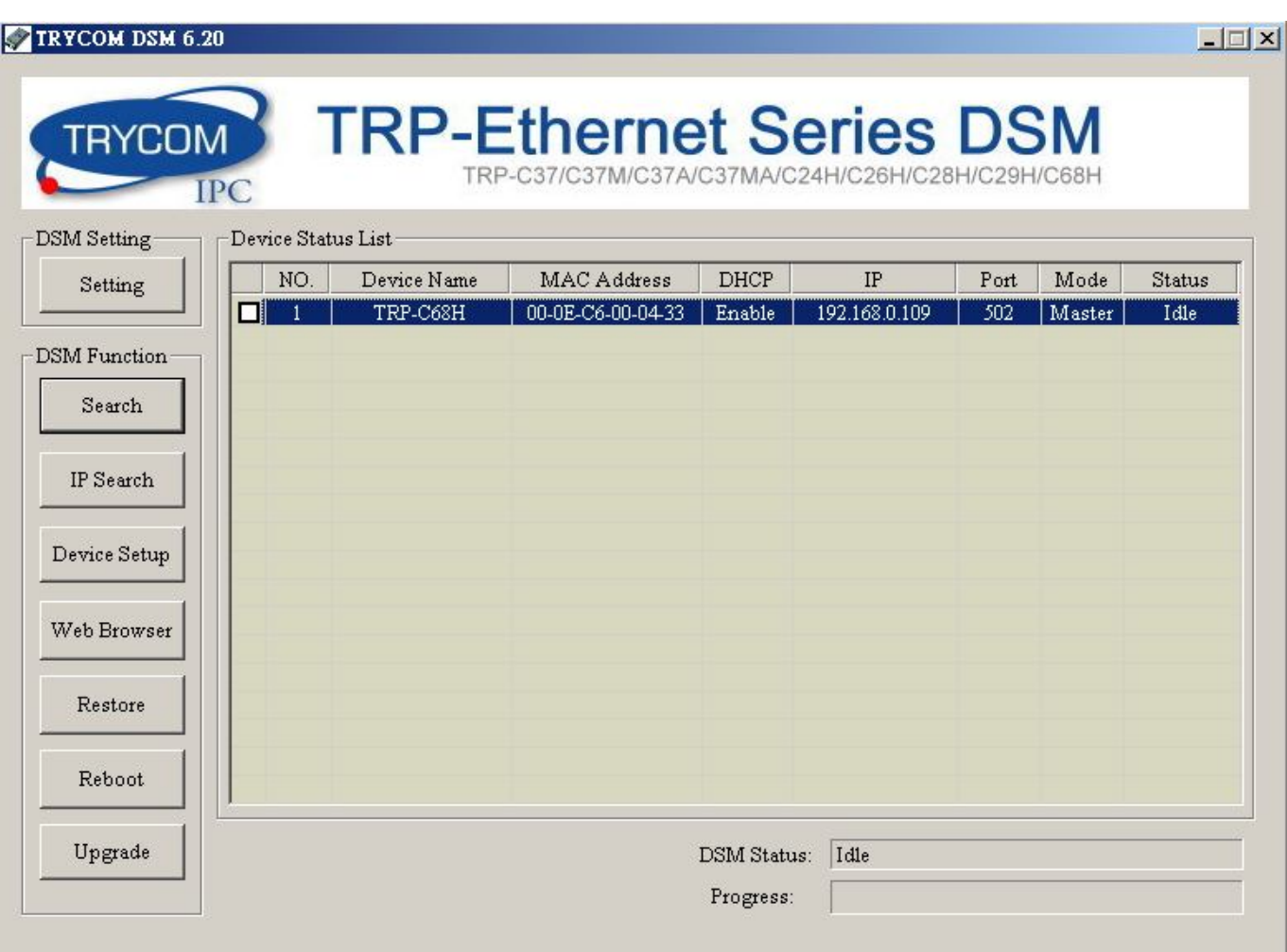

## **4-3.Configuring Server Properties**

Select the "NO." item and Double click to open the module configuration, after setting then click "Submit" will save the configuration to memory.

## **Device Setup**

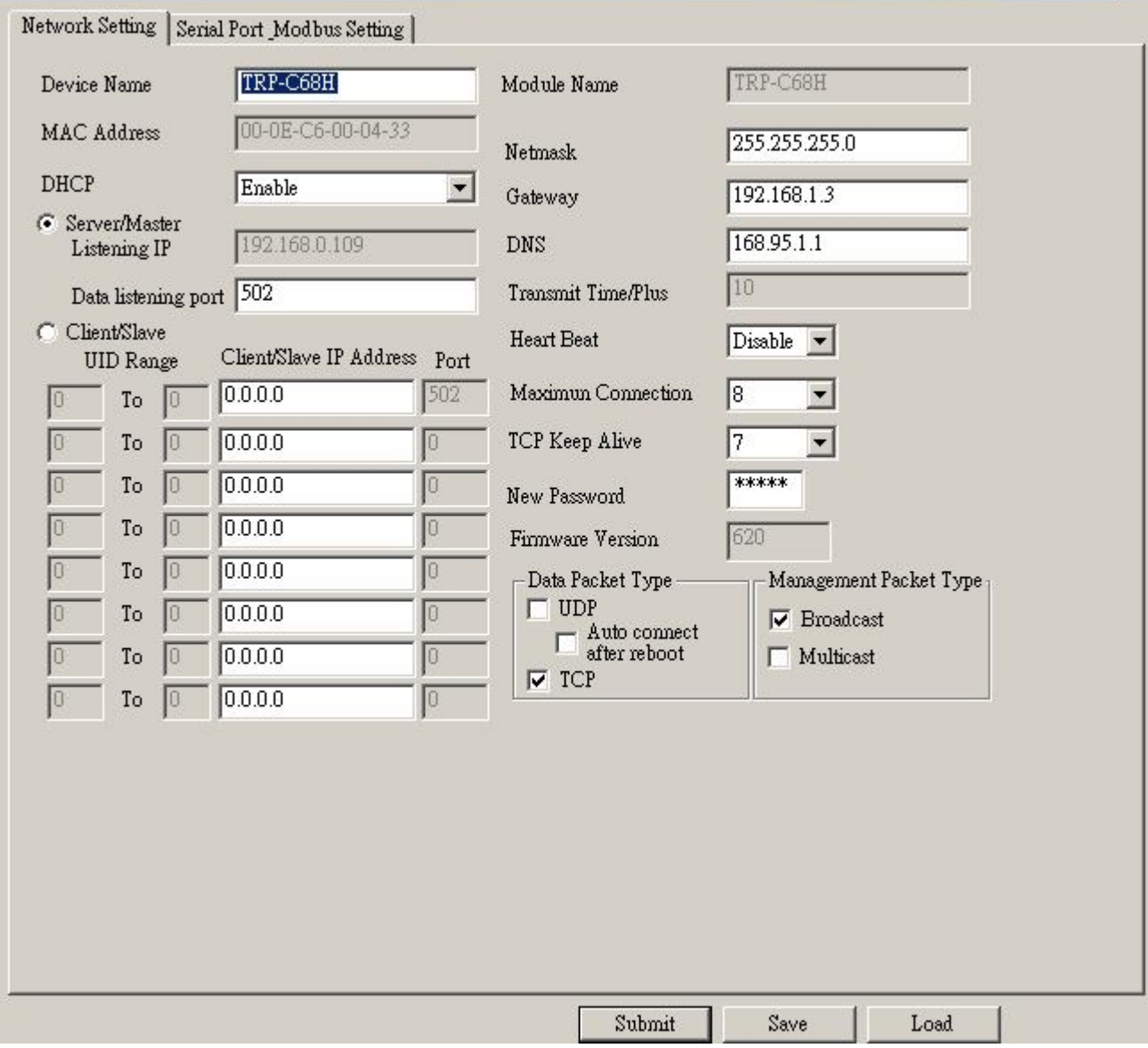

 $\mathbf{x}$ 

#### **Device Setup**

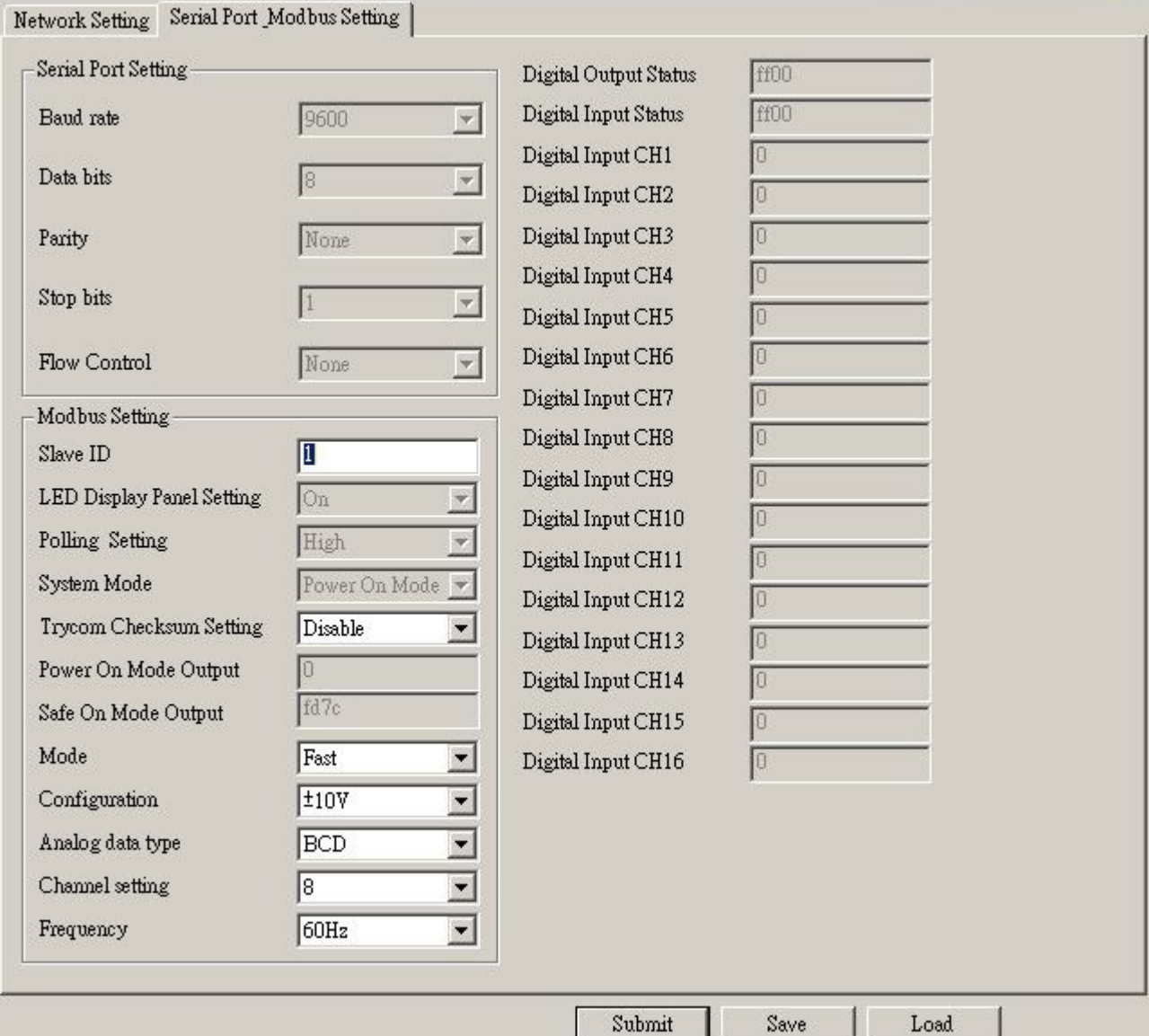

#### **Device Name:**

Device server name, Maximum 10 chars.

#### **Model Name:**

TRP-C68H.

#### **MAC Address**

The TRP-C68H MAC address.

#### **DHCP**

If DHCP is disabled, it allows user setting the IP address, Subnet mask, Gateway.

If DHCP is enabled, the IP address, Subnet mask, Gateway address will be dynamically configuration by DHCP server such router.

When DHCP is enabled, but the DHCP server is not available on the network, the TRP-C68H will timeout then back to factory setting IP=192.168.1.1.

#### ◆ Server Listening IP

The TRP-C68H IP address.

#### ◆ Server Data listening port

TRP-C68H port address.

 $\vert x \vert$ 

## **Client Destination IP**

When user using the pair mode, the client setting need to input module IP and port which one need to connect.

## **Client Destination port**

Client port address.

Port**:** 16 bit number. (1 ~ 65535)

#### **Netmask**

The default LAN Netmask is configured for a Class C address. This maybe reconfigured by the user.

### **Gateway**

Input the gateway IP address that can be allows users to access the serial server from internet.

## **DNS**

Short for Domain Name System, an Internet service that translates domain names into IP addresses. Because domain names are alphabetic, they're easier to remember. The Internet however, is really based on IP addresses. Every time you use a domain name, therefore, a DNS service must translate the name into the corresponding IP address.

**Transmit Timer:** This feature is only available to Serial Server TRP-C37 and TRP-C37M.

## ◆ Maximum Connection: 1~16

The function allows the user to configure the TRP-C68H in Server mode, adjust 1~16 TCP client host connections.

### **TCP Keep Alive: 1~7 /Minute**

When TRP-C68H in Server or Client mode, the TRP-C68H without data over the 1~7 Min setting value, The TRP-C68H will be disconnecting TCP port.

#### **New Password: 12345**

It only accepts value from10000~65535 integer, if input the wrong password over 5 times, the WEB-Page will lock until the TRP-C68H re-boot.

#### ◆ Firmware Version: ABC

### **Slave ID:1~255.**

ID performs MODBUS RTU / ASCII and TRP-ASCII will use to address.

#### **LED Display Panel Setting :ON/OFF**

No used

#### ◆ Polling Setting: High/Low.

No used

### **System Mode**

No used

### **Trycom Checksum setting: Disable/Enable.**

TRP-ASCII command used bit checksum.

#### **Power on Mode Output: 0000~FFFF.**

No used.

#### ◆ Save ON Mode Output: 0000~FFFF.

No used.

#### ◆ Mode: Fast/Normal.

Fast Mode: 2 Bytes, The analog chipset reads the data speed is very fast.

This mode suitable the Modbus poll or Modscan utility.

Normal Mode:3 Byte,The analog chipset reads the data speed is normal.

This data output 3 bytes.

## **Configuration:+/-10V,+/-5V,+/-2.5V,+/-1.25V,+/-650mV,+/-20mA,+4~20mA.**

Selecting the mode for the analog Voltage or Current input.

### **Analog Data Type: BCD, PRECENT, HEX.**

Selecting the display data way for the Decimal, Percentage or Hexadecimal.

#### ◆ Channel Setting:1~8.

There are eight channels input Disable or Enable.

#### **Frequency:50Hz/60Hz.**

Display last stored in the memory of the digital input counter value.

#### **←** Submit

Save the setting value to memory.

#### **← Save**

Save the setting value to external log file.

#### **Load**

Load the setting value to external log file.

## **Upgrade**

Upgrade the TRP-C68H firmware.

### **4-4.Using the WEB Server mode**

The Web Server can be used to configure the TRP-C68H from any web browser software (such as I.E).

In Internet Explorer type the IP Address of the TRP-C68H into the address field and press the Enter key. The following window will appear:

Example:

 If TRP-C68H's IP is 192.168.1.1 ,Please Input the 192.168.1.1 then enters at web address, the web-page will appear.

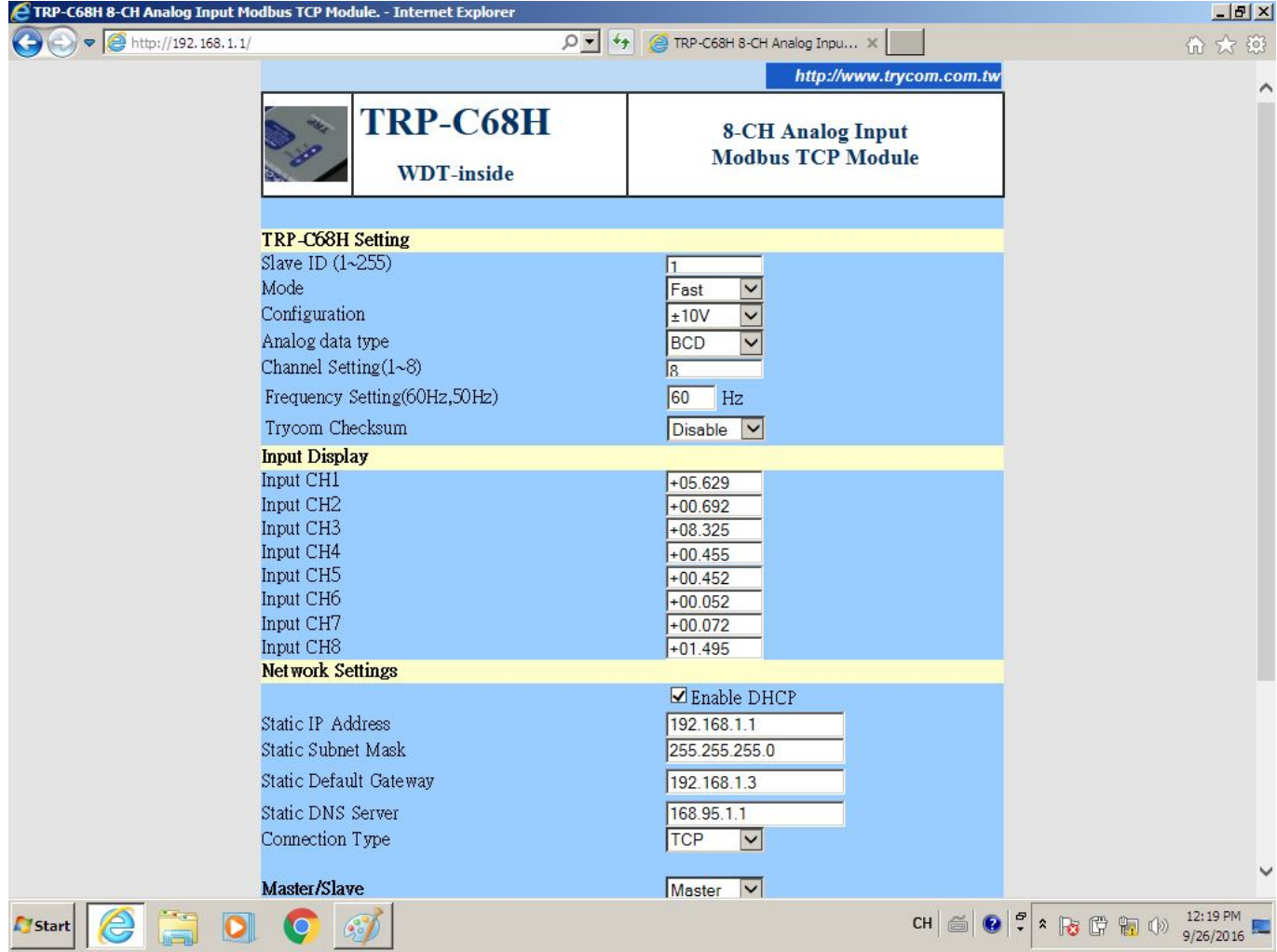

## **4-5. TRPCOM Test Utility**

The TRPCOM test utility may help to use the debugging program development phase, the user can find this software in our CD internal directory copied to the hard disk, and then directly execute TRPCOM.exe.

TRPCOM utility can automatically detect the model, it will list the corresponding function key,

It helps developers to understand and control the digital state.

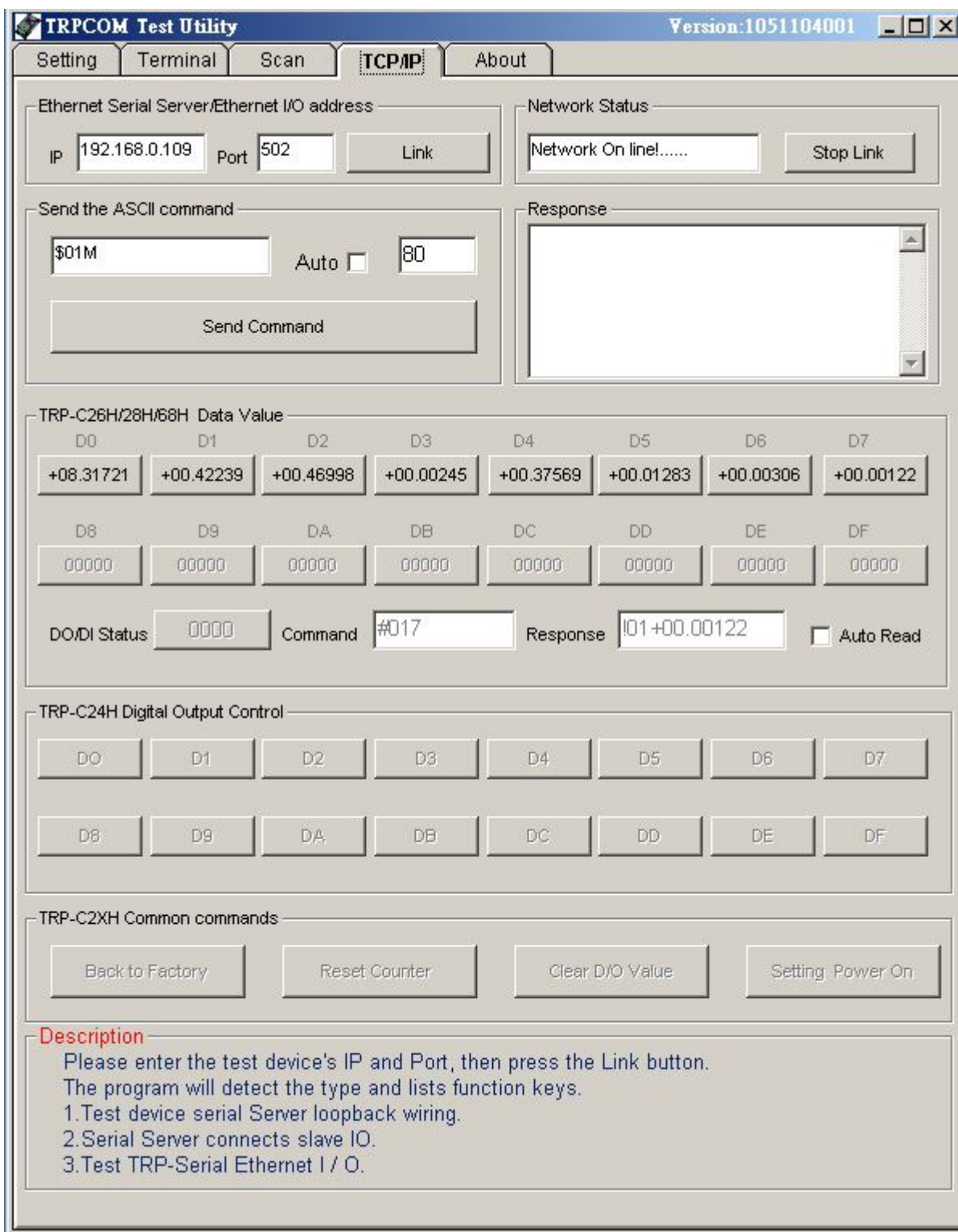

## **4-6 How to setup the network security**

In network security, the TRP-C68H is able to setup  $1 \sim 8$  sets host IP, only these host IP can access the TRP-C68H.

The TRP-C68H actually can make connections with any Host IP,

Once the user has filled in the Host IP, these IP are available, the TRP-C68H will be pass with them, other host IP will not pass.

Refer to the following example illustrates.

\*Please make sure the firmware version is 624 above,

and the DSM utility version is 6.20 above.

Maximum 8 sets host IP that limits network access.

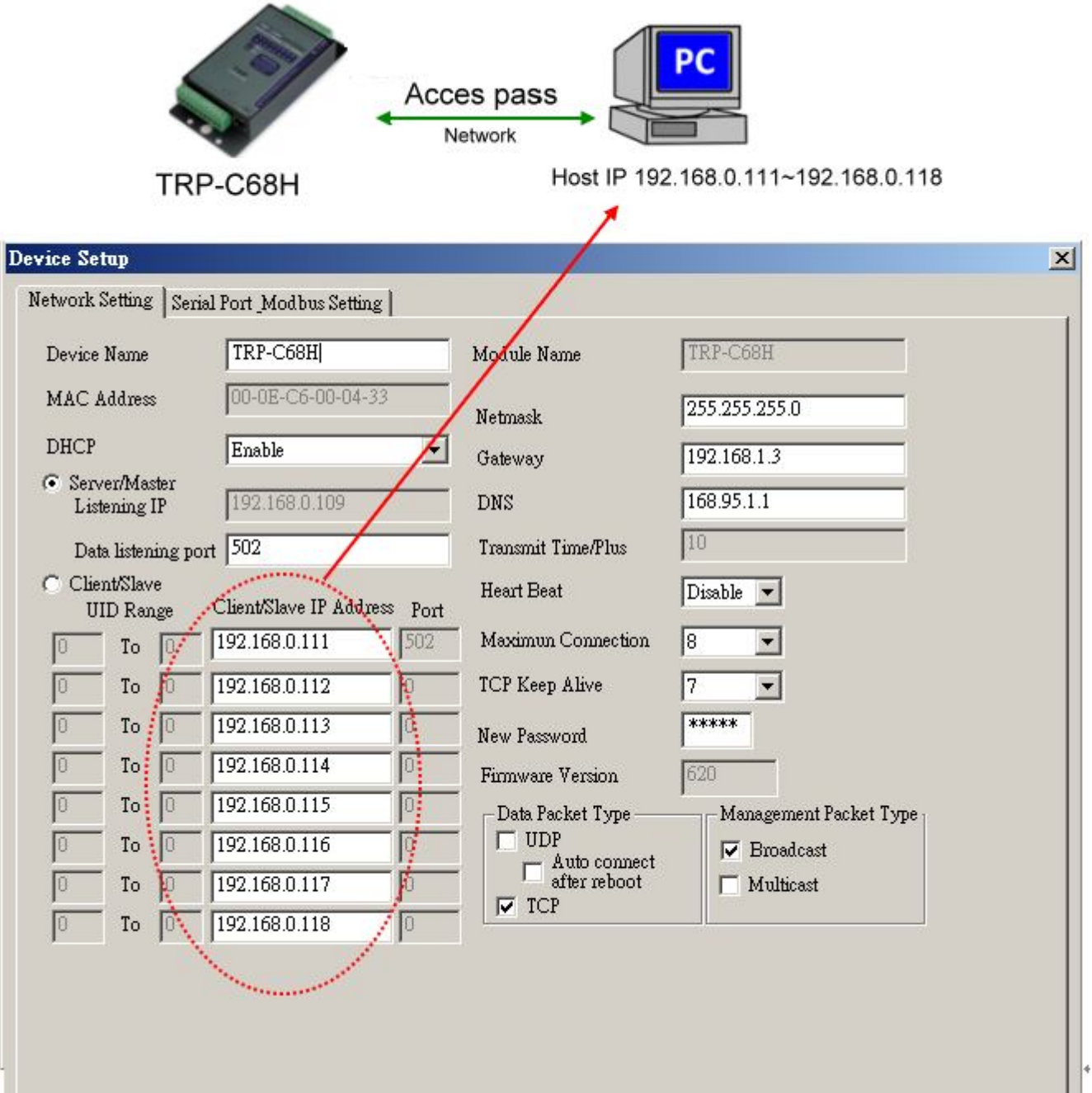

## **5. TRP-ASCII Communication Protocol**

TRP-C68H supports three modes of communication Protocol TRP-ASCII, Modbus RTU, Modbus ASCII.

#### **TRP-ASCII Command Protocol Description**

Command Format :"Leading Code"+"ID Address"+"Command"+"CHK"+(cr) .

at :"Leading Code"+"ID Address"+"Data"+"CHK"+(cr) .

#### **How to calculate the checksum**

1. Calculate all characters of the command string to get the ASCII sum, except the character return.

2. Mask the sum of string with 0FFH.

#### **Example:**

Send the command is "\$06M".

Sum of string is "\$"+"0"+"6"+"M"="24H"+"30H"+" 4D"="A1H"……The checksum and [CHK]="A1".

Response string with checksum is :" A1".

**TRP-ASCII:** ease of use TRP-ASCII integration to develop their own software, such as VB, VC .

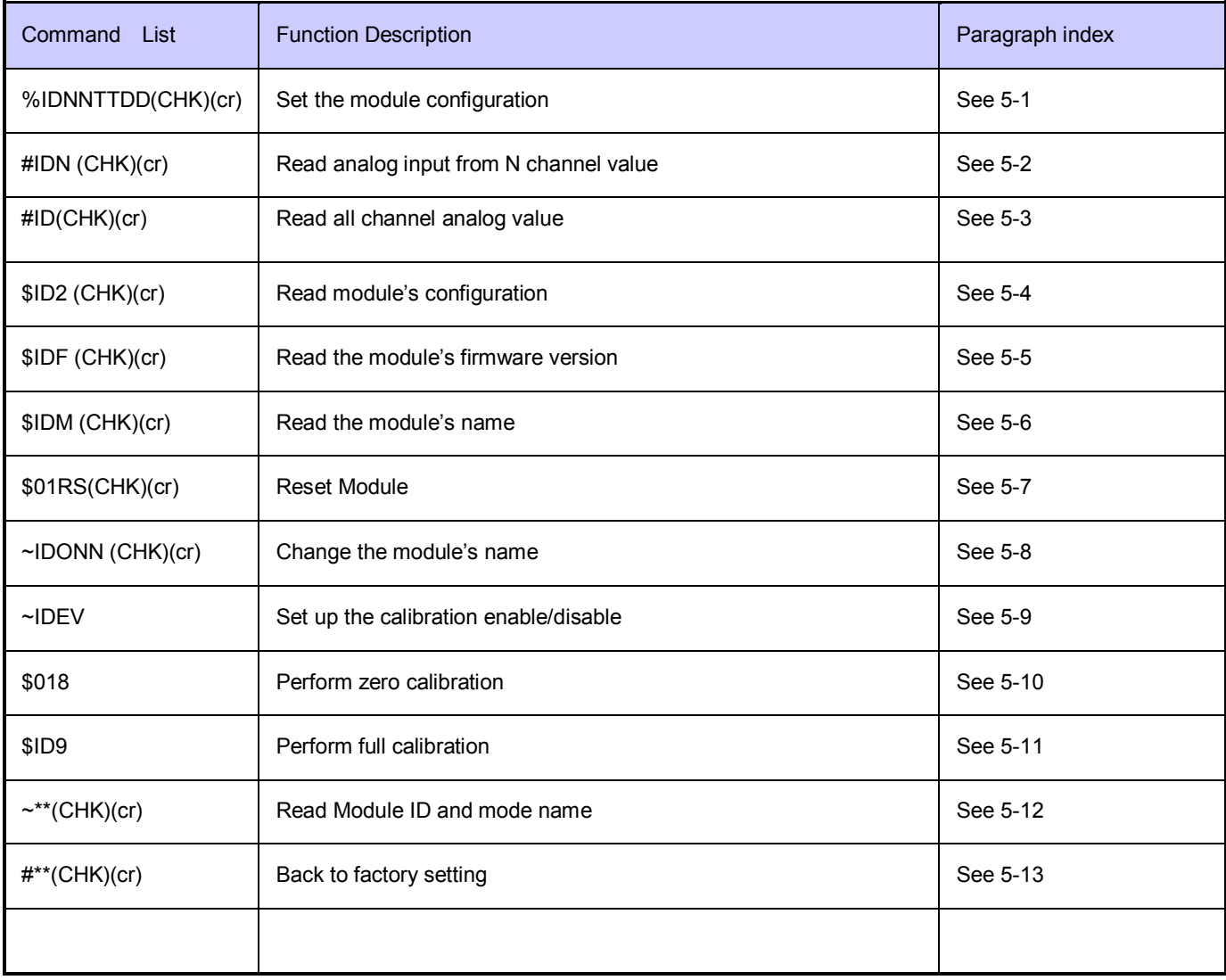

## **5-1. Set the module configuration**

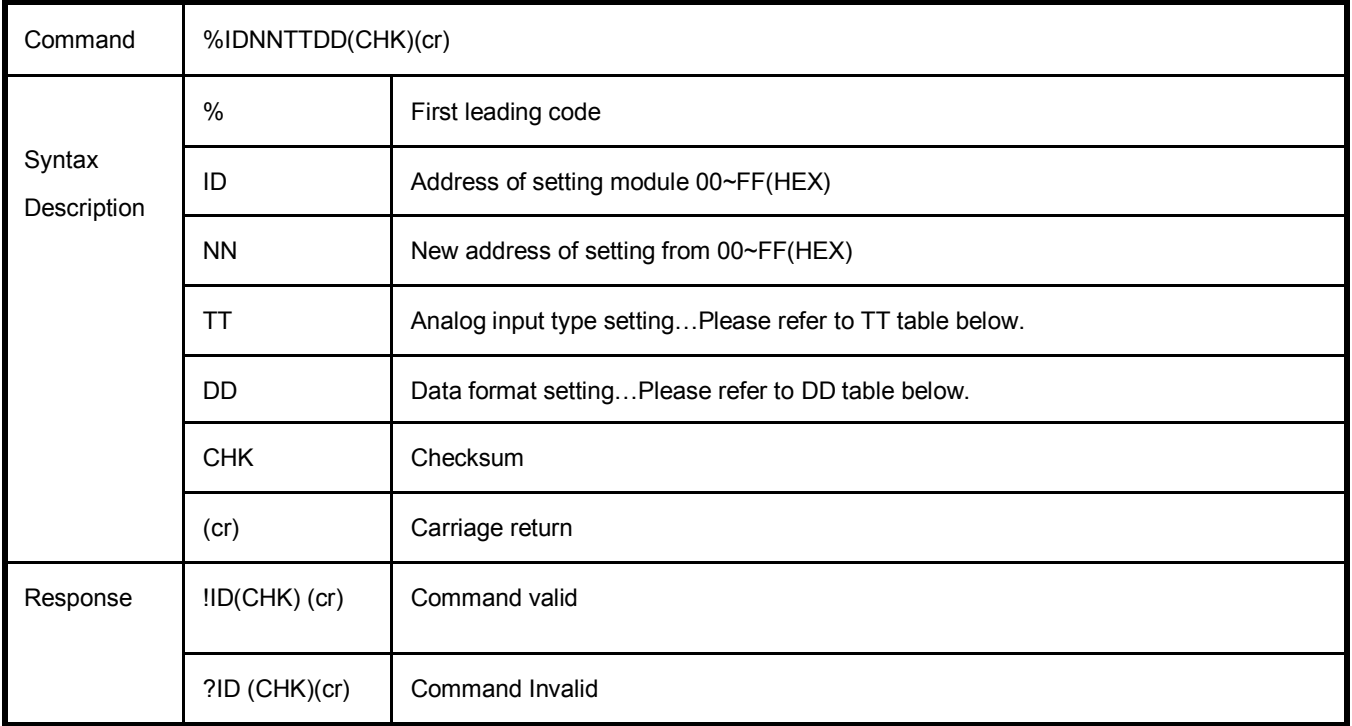

## **5-1-1.TT: Analog input type**

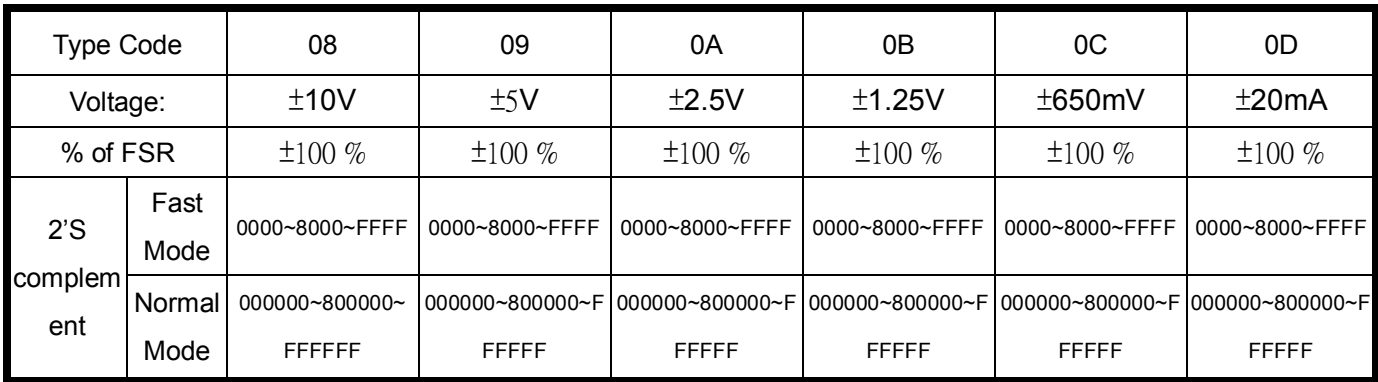

## **5-1-2.DD: Data format setting \*Default**

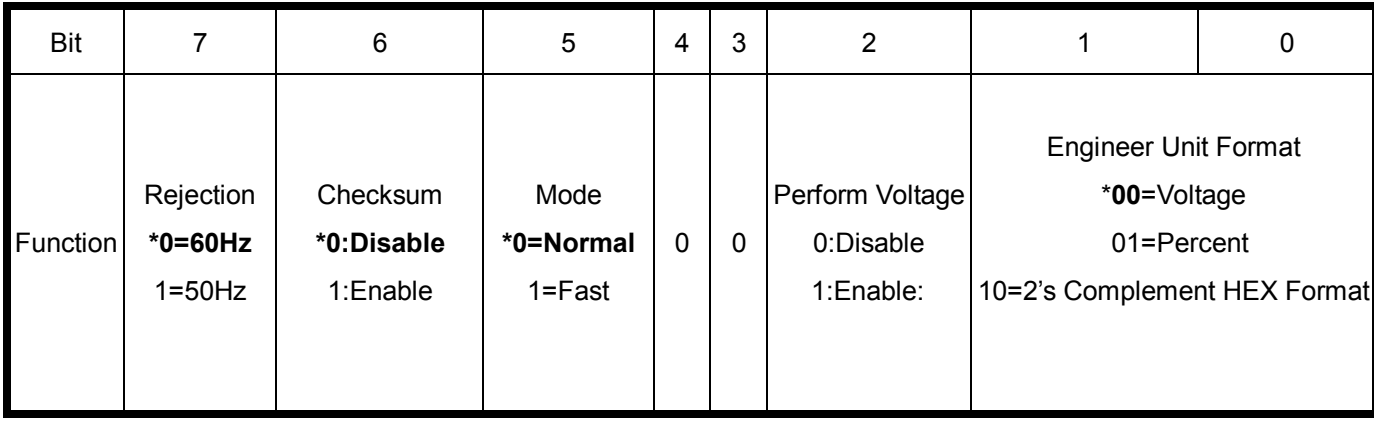

**Ex:**Send command:"%01020800"…..ID from 01 to 02,type-+/-10V,DD=Normal mode, Voltage mode. Response:!01….Command valid. Send command:"#027"…Read channel 7 value. Response:" !02+08.90165"……Voltage ="+8.90165V".

**Ex:**Send command:"%02010822"…..ID from 02 to 01,type-+/-10V,DD=Fast mode, Hex mode. Response:"!02"….Command valid. Send command:"#011"…Read channel 1 value. Response:" !01>EDAE"……Hex data="EDAE".

**Ex:**Send command:"%01010821"…..ID from 01 to 01,type-+/-10V,DD=Fast mode, Percent mode. Response:"!01"….Command valid. Send command:"#010"…Read channel 0 value. Response:" !01>+084.59%"……+84.59 Percent.

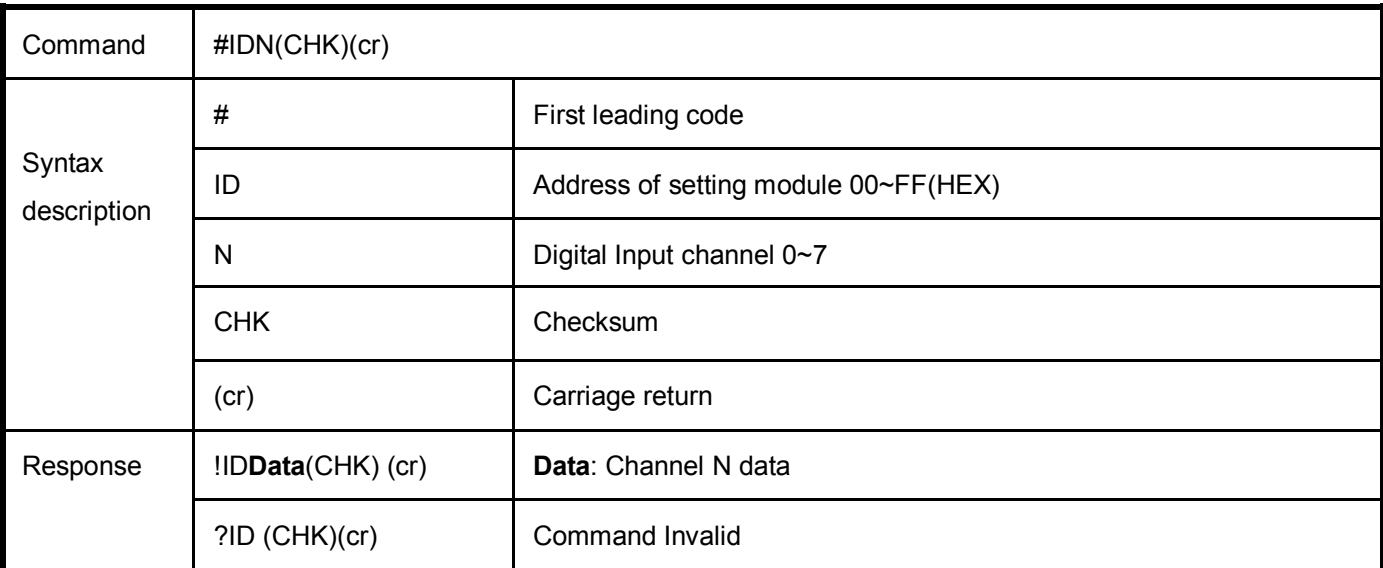

### **5-2. Read analog input from N channel value**

**Ex:**Send command:"#010" Read the TRP-C68H channel 1 value.

Response:"!01+08.336"…..Channel 1 value =+8.336V, DD type=Voltage mode.

## **5-3. Read all channel analog value**

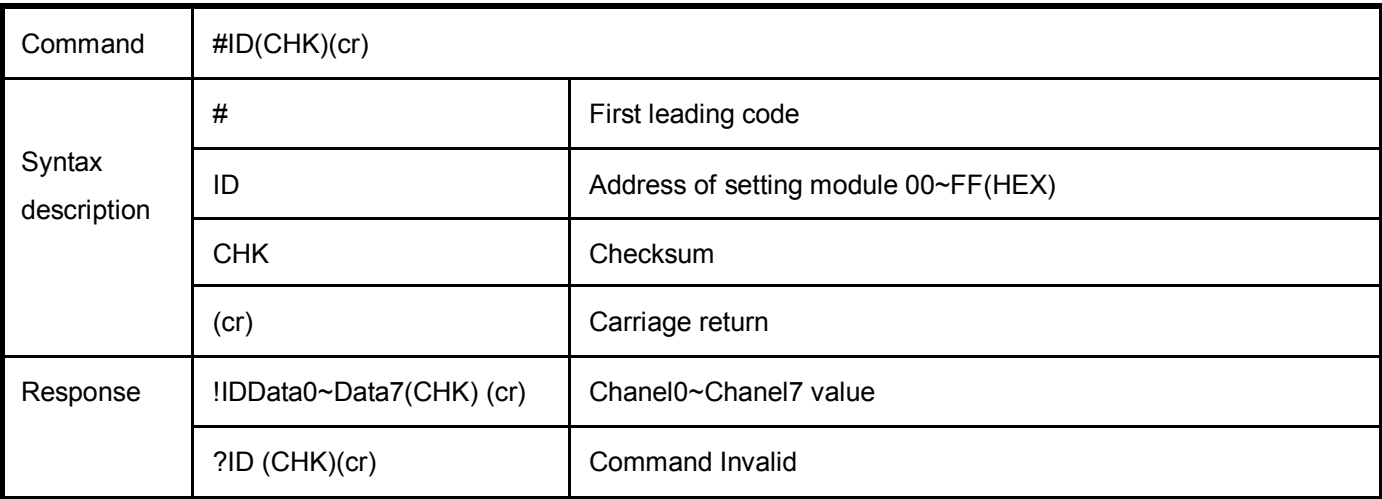

**Ex:**Send command:"#01"…Read all channel value.

Response:" !01+00.23836**+08.25372**+00.13980**+00.00213**+00.09615**+00.00641**+00.00367**-00.00061**"…...Channel 0~7 Value..

## **5-4. Read Module's Configuration**

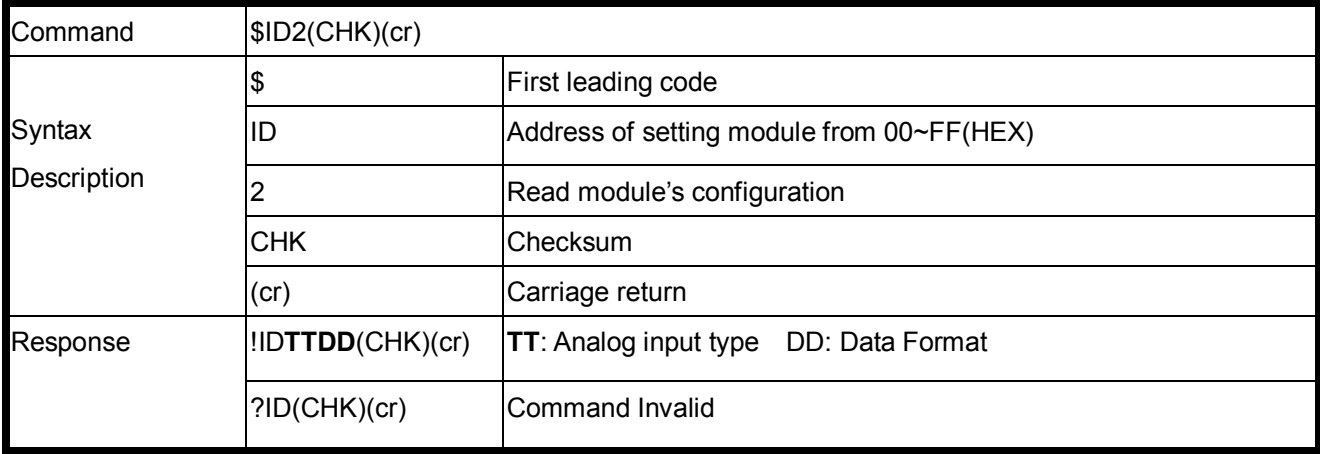

## **Example:**

Send command:"\$012" …..Read module's configuration. Response:"!010820"….TT=08=+/-10V….See 5-1-1.

DD=20....5-1-2.

## **5-5. Read the module's firmware version**

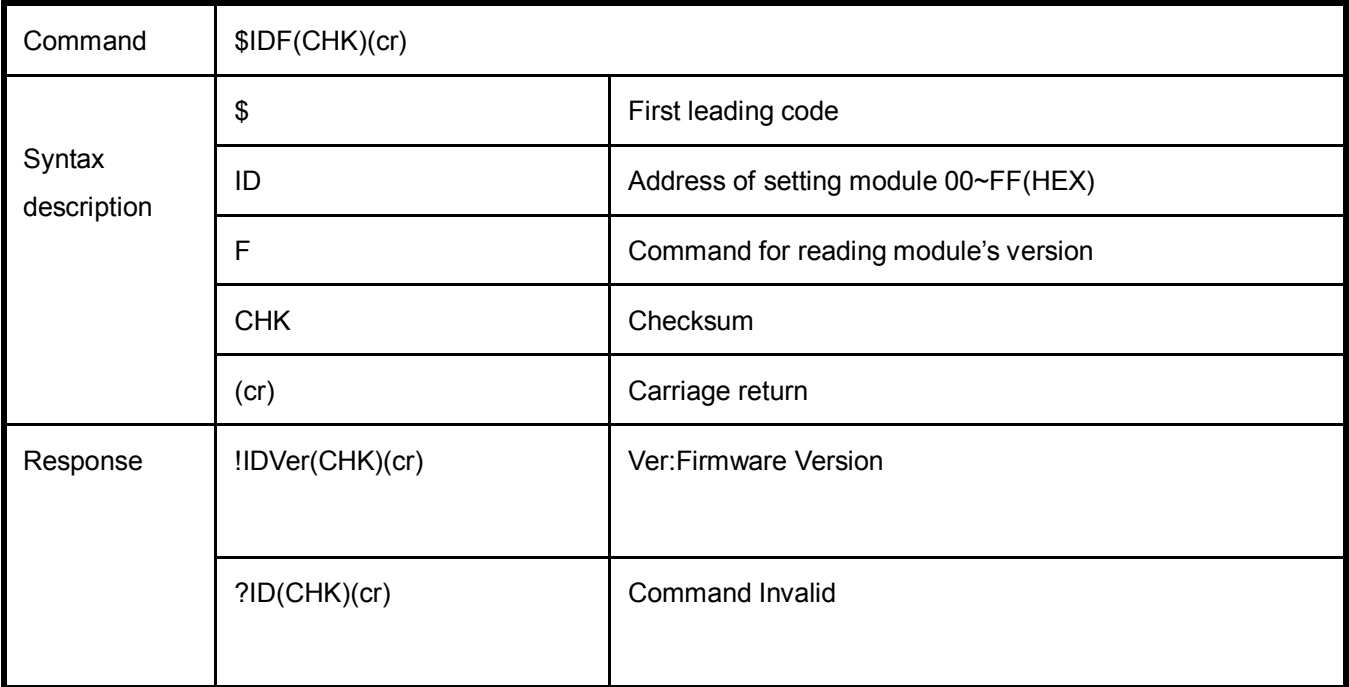

EX: Send command:\$01F…Read the TRP-C68H's version.

Response: "!01621"….Vesion 621.

### **5-6. Read the module's name**

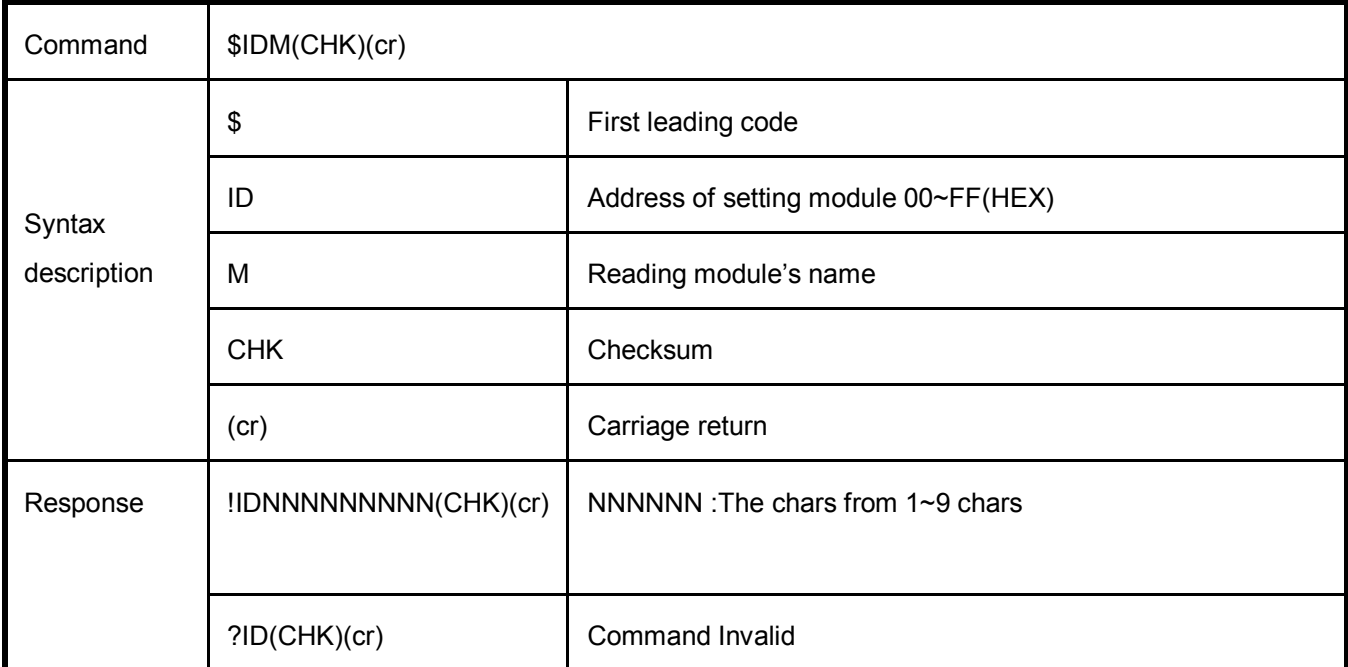

EX: Send command:\$01M…Read the TRP-C68H's name.

Response:"!01TRPC68H"……. The module's name is "TRPC68H".

## **5-7. Reset Module**

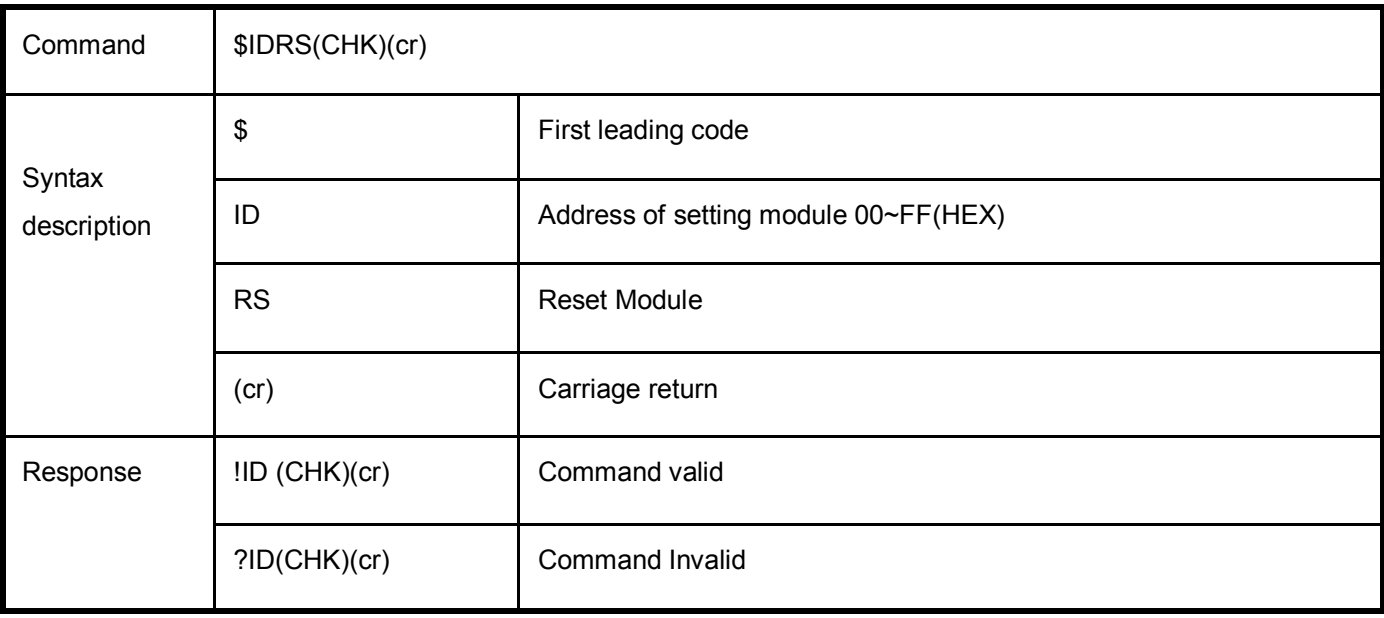

EX: Send Command:"\$01RS"

Response:" !01"……. . Command valid!

## **5-8. Change the Module 's name**

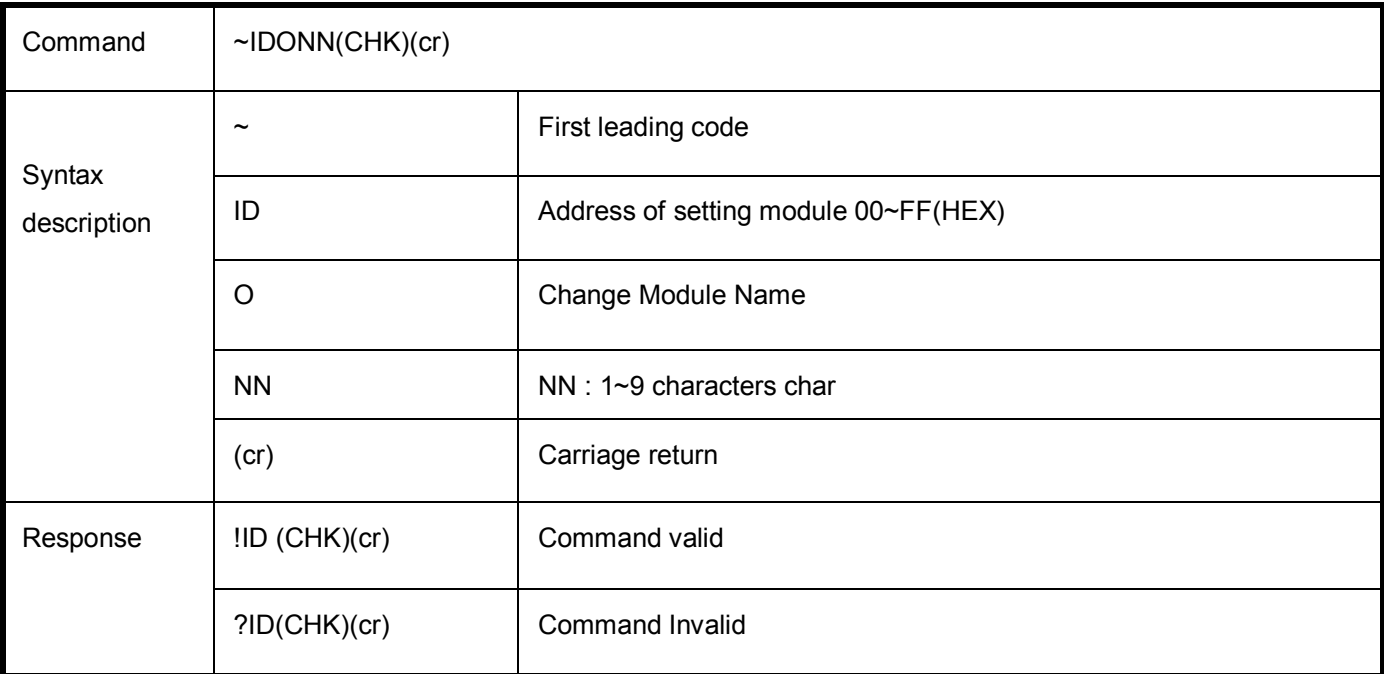

EX: Send Command:"~01ODEVICE1"…Change Name.

Response:" !01"……. . Command valid!

Send command:\$01M…Read the TRP-C68H's name.

Response:"!01DEVICE1"……. The module's name is "DEVICE1".

## **How to manually more positive voltage calibration**

Send command "~IDE0"….calibration enable. Send command "~IDE1"….set up the calibration enable. Send command "\$ID8"........perform the Zero calibration. Send command "~IDE1".....set up calibration enable again. Send command "\$ID9"... ....perform the full calibration. Send command "~IDE0"......calibration disable.

## **5-9. Set up the calibration Enable/Disable**

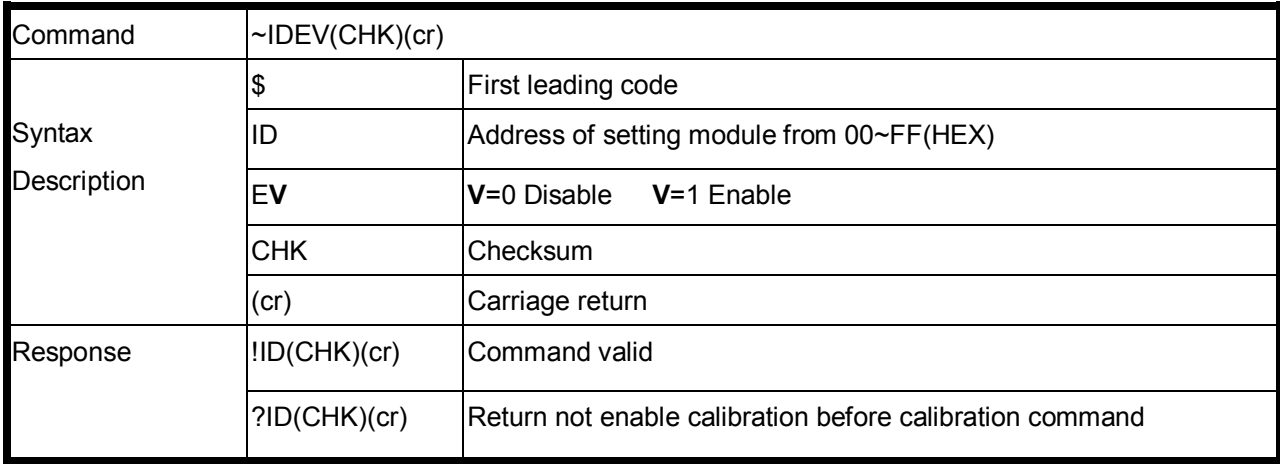

### **Example:**

Send command:"~01E1", Response: "!01"…… Enable calibration.

## **5-10. Perform Zero Calibration**

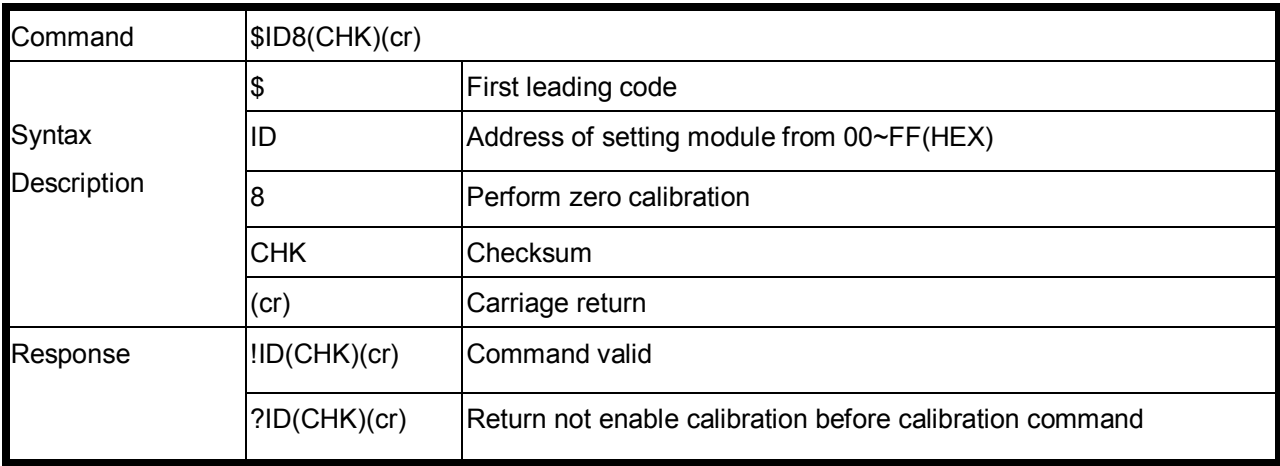

#### **Example:**

Send command:"\$018", Response: "!01"**.** 

### **5-11. Perform Full Calibration**

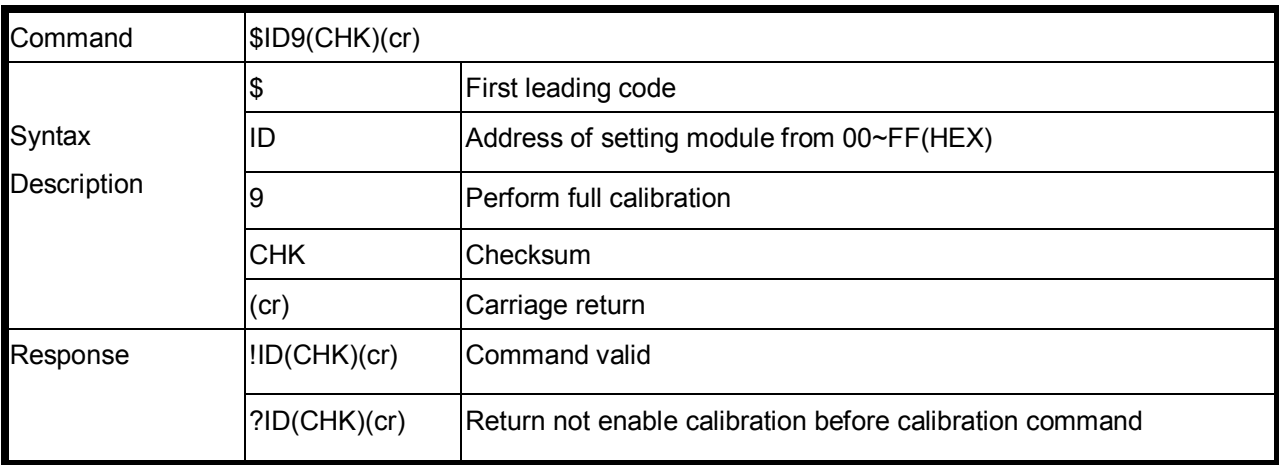

## **Example:**

Send command:"\$019", Response: "!01".

*\*Refer to paragraph 4 Function description before calibration.*

## **5-12. Read Module ID and Model Name**

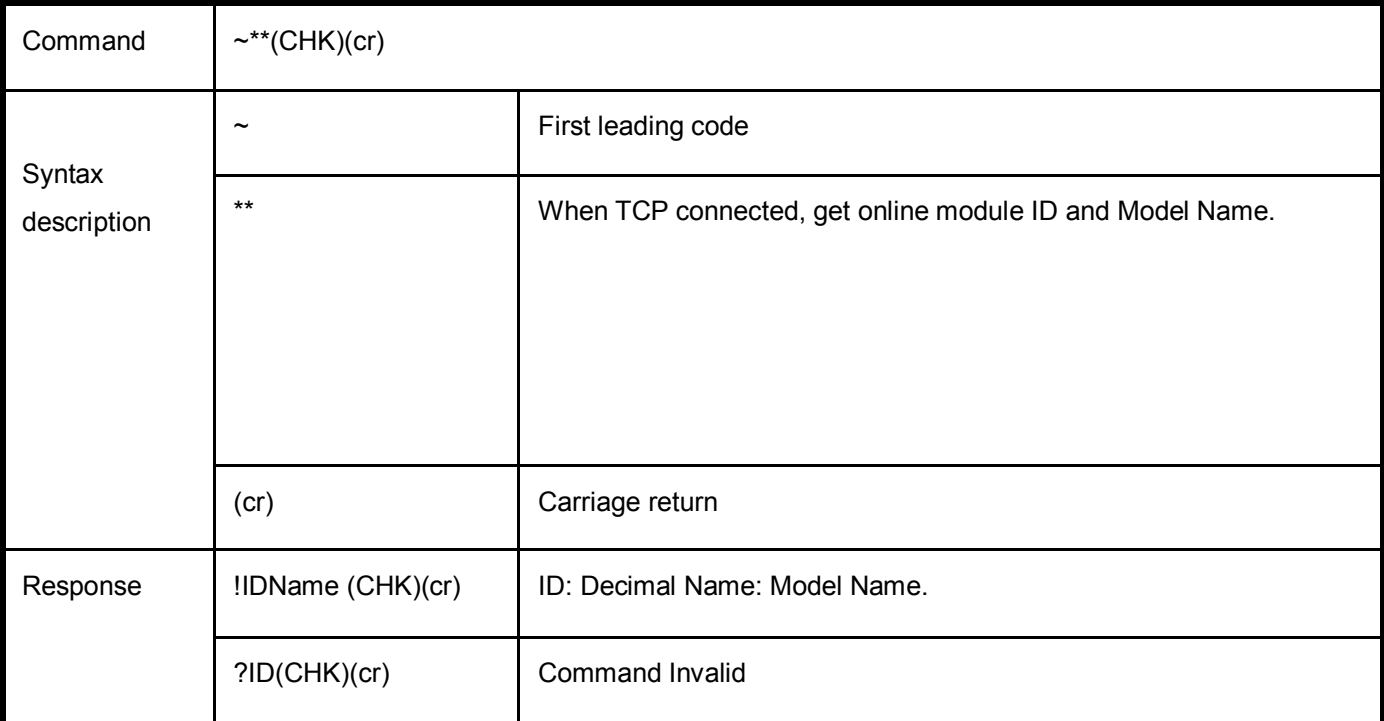

EX: Send Command:"~\*\*"… When TCP connected, get online module ID and module name.

Response:"!01TRP-C24H".

## **5-13. Back to Factory setting**

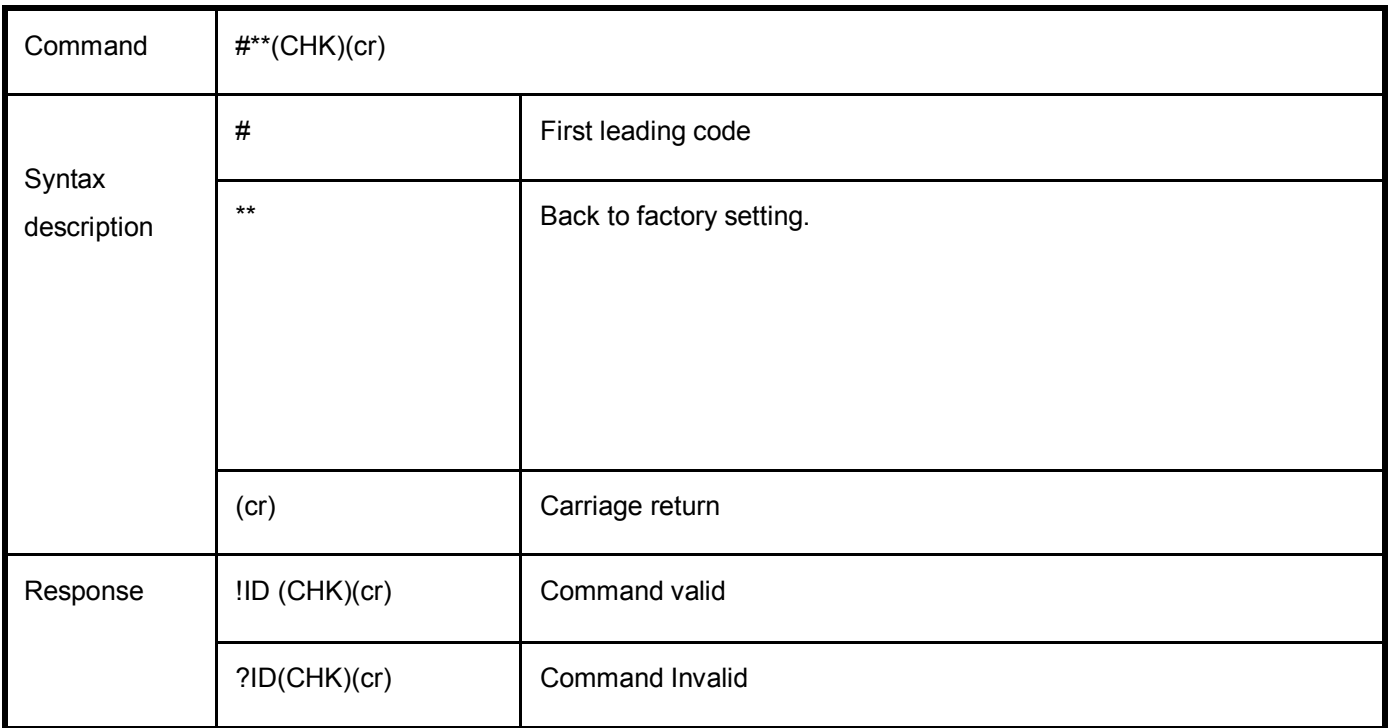

EX: Send Command:"~\*\*"… Back to factory.

Response:"!01".

## **6. Modbus RTU/ASCII Communication Protocol**

*\* For more modbus RTU / ASCII protocol specification, please download from http://www.modbus.org website.*

*Obtain more modbus TCP instruction test, we recommend user can be downloaded from the following Web site*

*Modbus Poll Test utility http://www.modbustools.com/*

*Modbusscan Test utility http://www.win-tech.com/html/modbus1.htm.*

*User can use the virtual-com program with TRPCOM.exe for Modbus RTU test; these programs can be found in our directory of the CD!*

#### **Install the Virtual-COM**

**Step 1.** Insert the TRP-Serial CD and find the TRP-C68H folder.

**Step 2**.Click "Vcomm.exe" icon then install Virtual-COM utility.

\*The Virtual COM utility support multi-language, please select which language do you need.

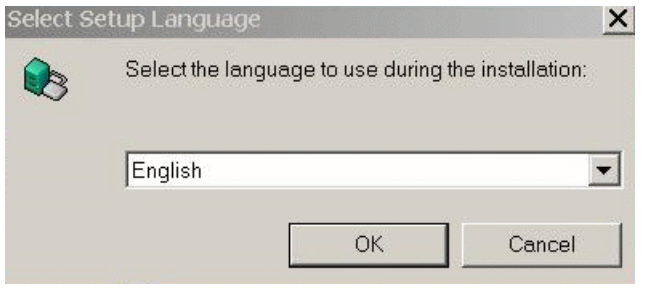

Step3. Click "OK" button and select "VSP run as Client support Server Device".

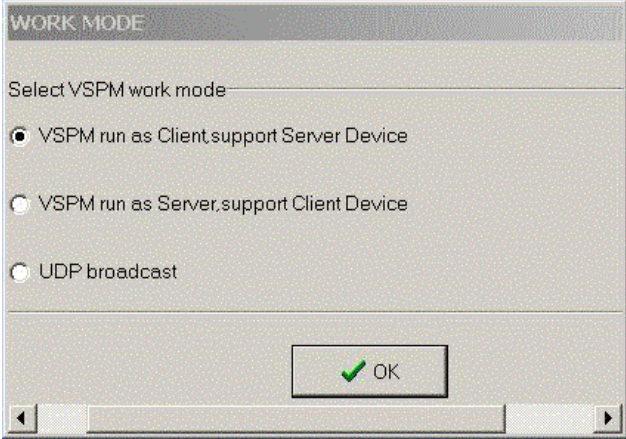

Step4. Select "Create virtual serial by device scanner", then press "OK"

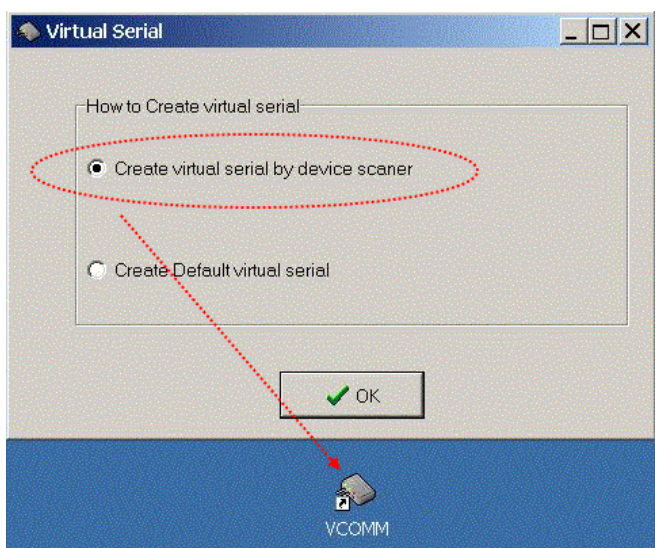

#### Step5. Run VCOMM.exe then click right button select "New Virtual COM"

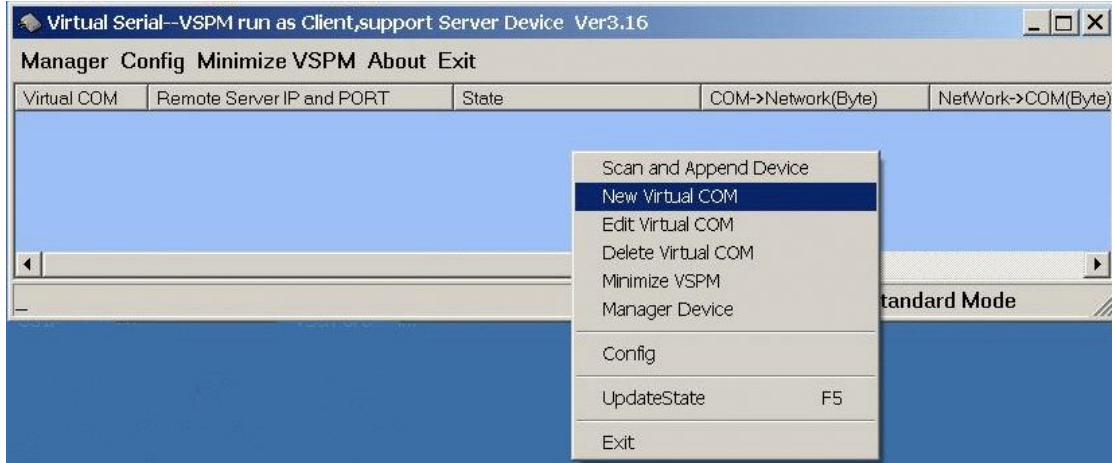

Step6. Select "Select Serial Port" and input TRP-C68H IP and port then press "OK".

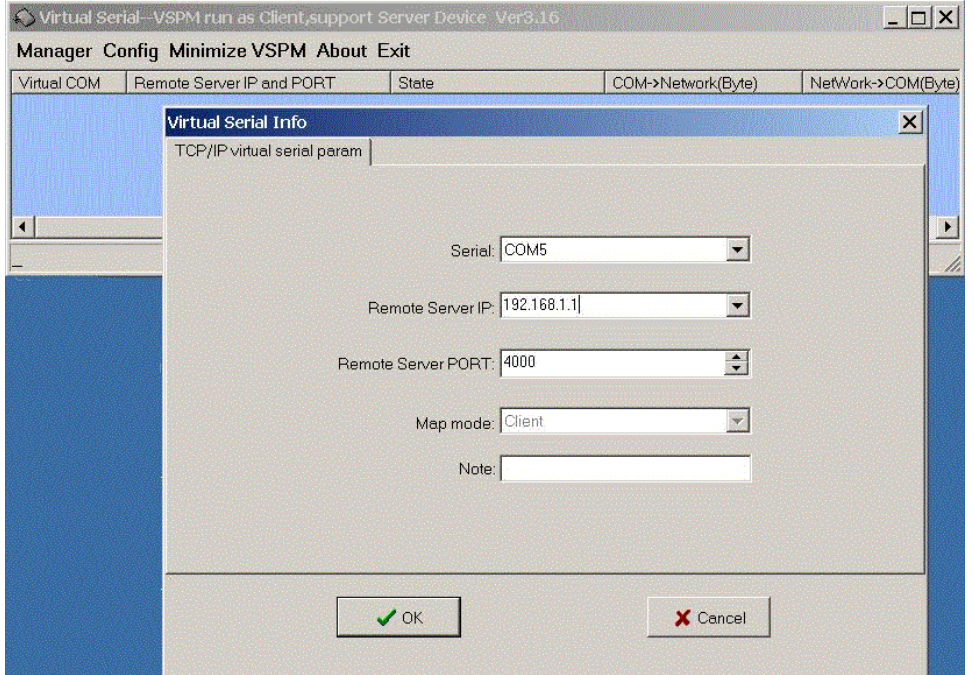

**Step7.** If Virtual-Com setting success, the display will appear bellow.

**Step8.**Run TRPCOM utility then select virtual-com port make a TRP-C68H command.

\*If in VCOMM's configuration select "Boot with windows", the virtual-com will Auto-connection when windows start.

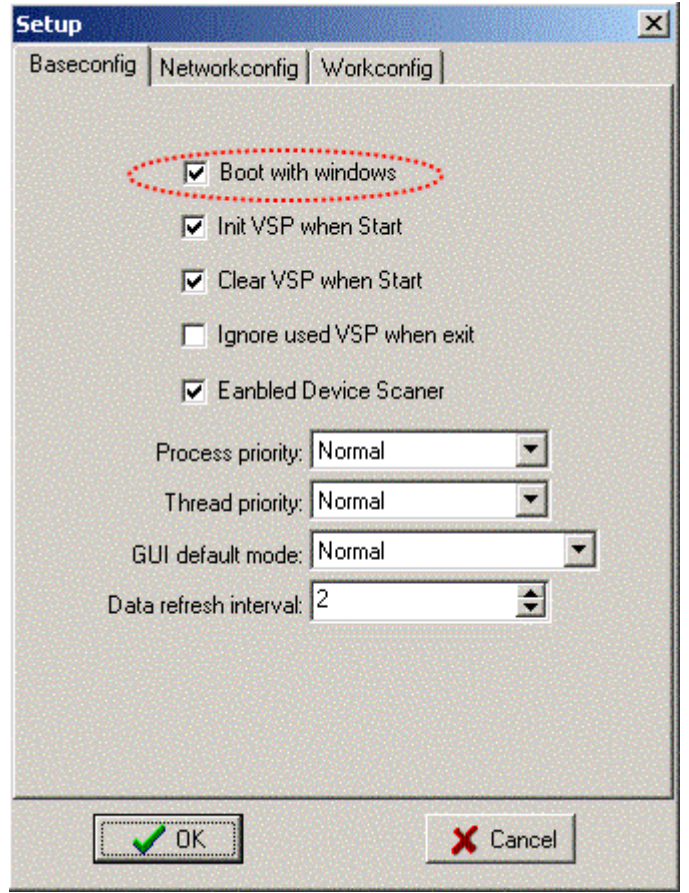

*\* TRP-C68H in use the Virtual com mode, the default data format is 9600, N, 8,1, this mode is not allowed to change.*

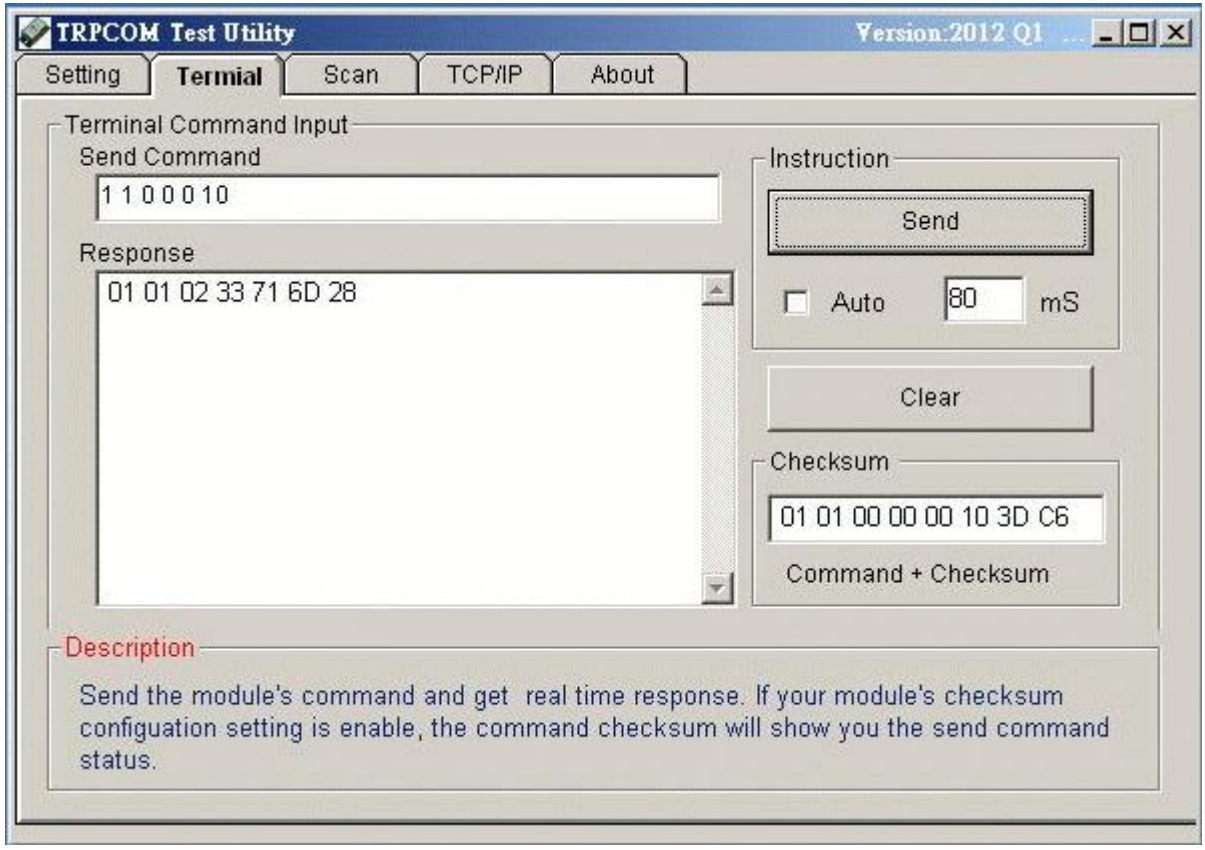

#### **Modbus TCP Command List**

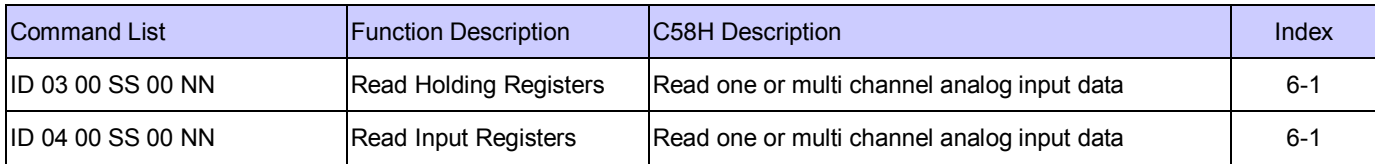

## **6-1. Read one or multi channel analog input data**

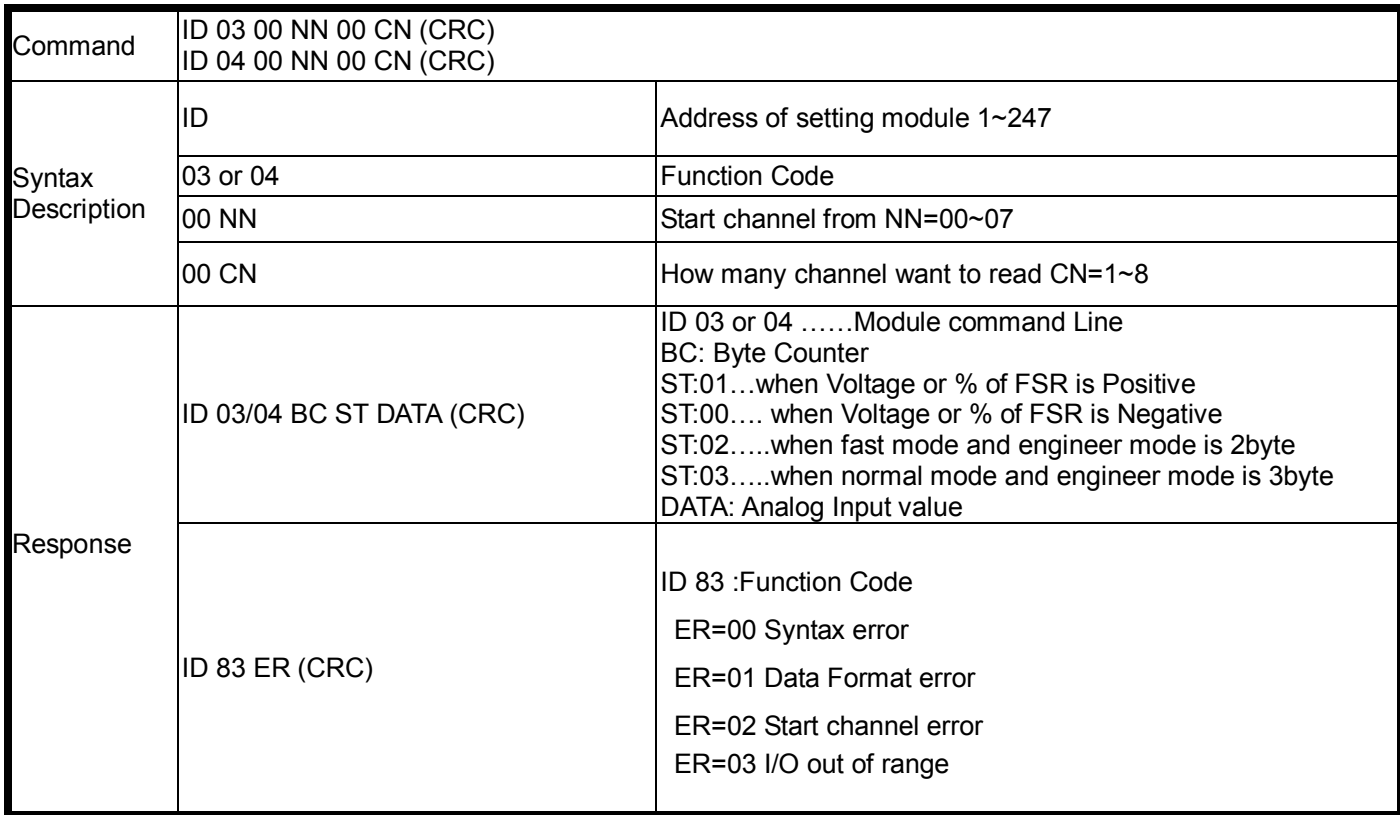

### **Example:**

The user can use the function 3 or 4 reads the analog input data by Modbus poll test utility.

you can download the test utility from the connection below:

http://www.modbustools.com/modbus\_poll.html

We use the Modbus TCP protocol to read the channel 0 ~7 as below:

Step1.

Input the C68H's IP and port then press OK button.

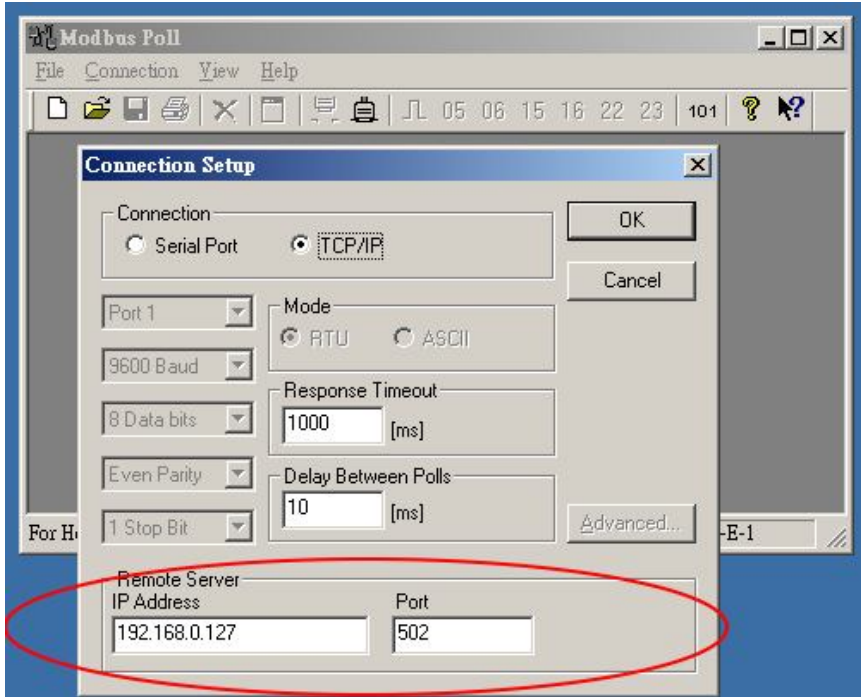

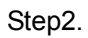

Click the setup then select poll definition then press "OK" button.

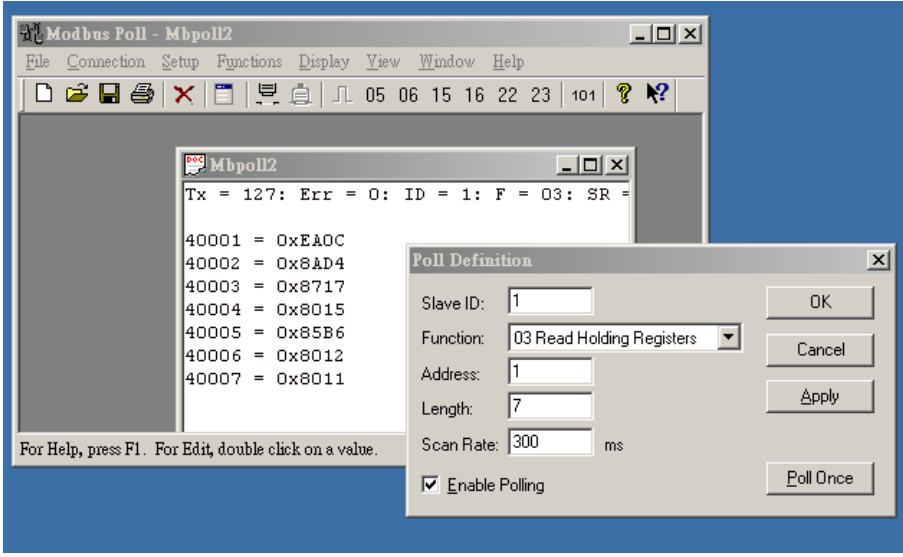

Step3.

We can see the Channel0~Chanel7 hex data.

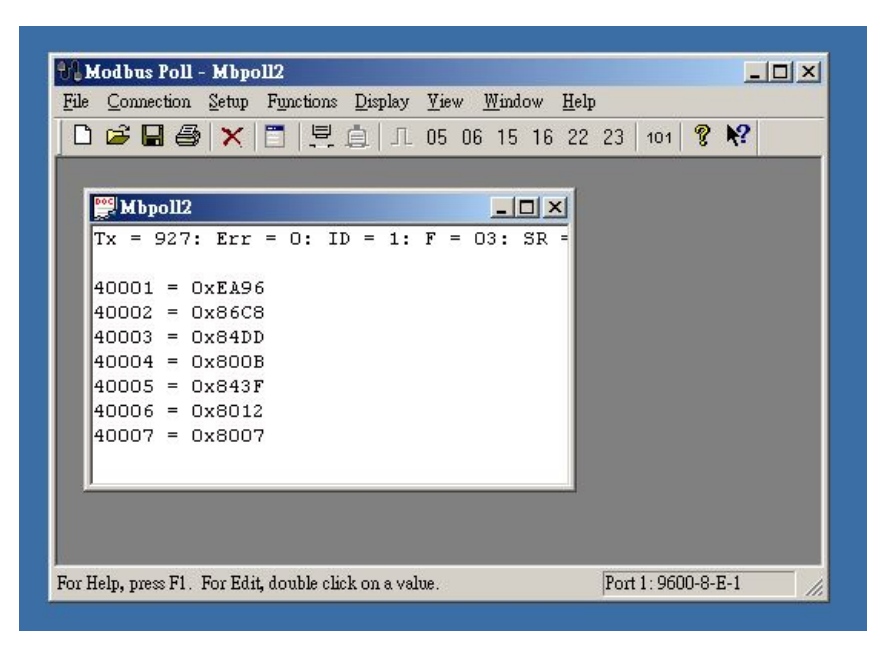

#### **Additional modbus RTU command set**

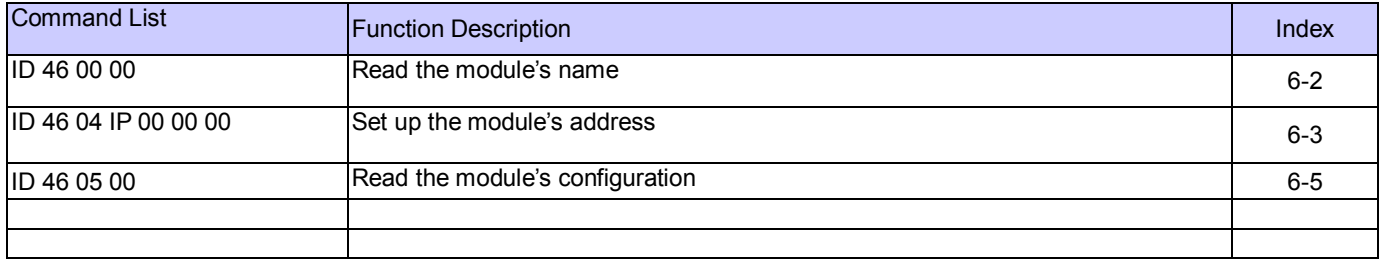

### **6-2.Read the module's name**

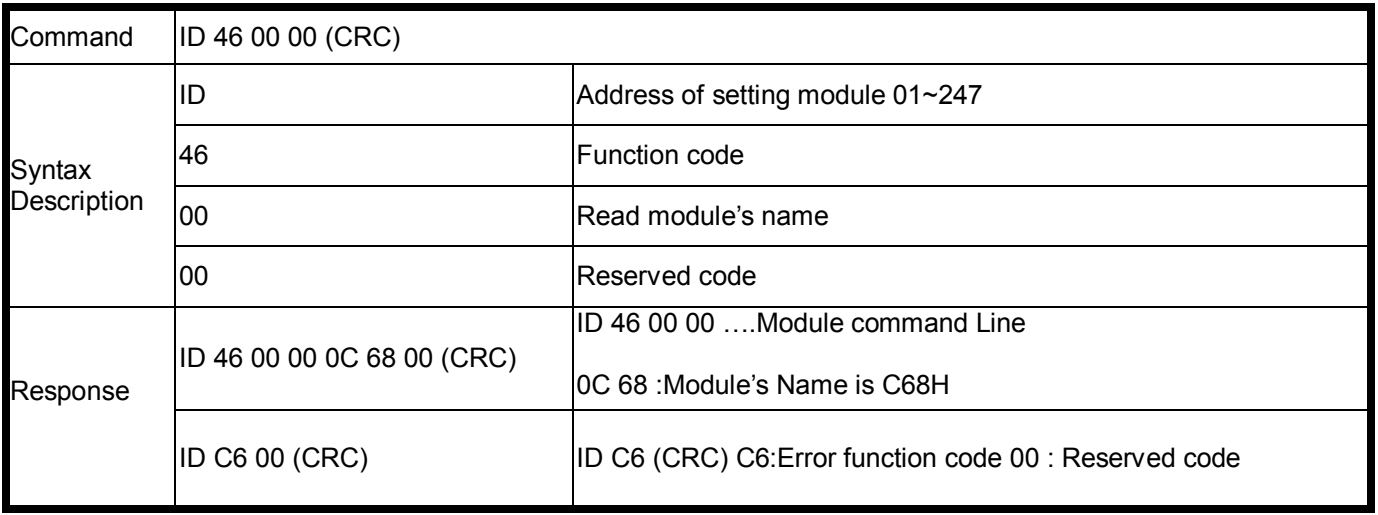

#### **Example:**

Send Command:" 01 46 00 00" …….Read the TRP-C68's name, Response:"01 46 00 00 0C 68 00 "……Module's name is C68, Error Response: "01 C6 00 "……Error code.

#### **6-3. Set up the module's address**

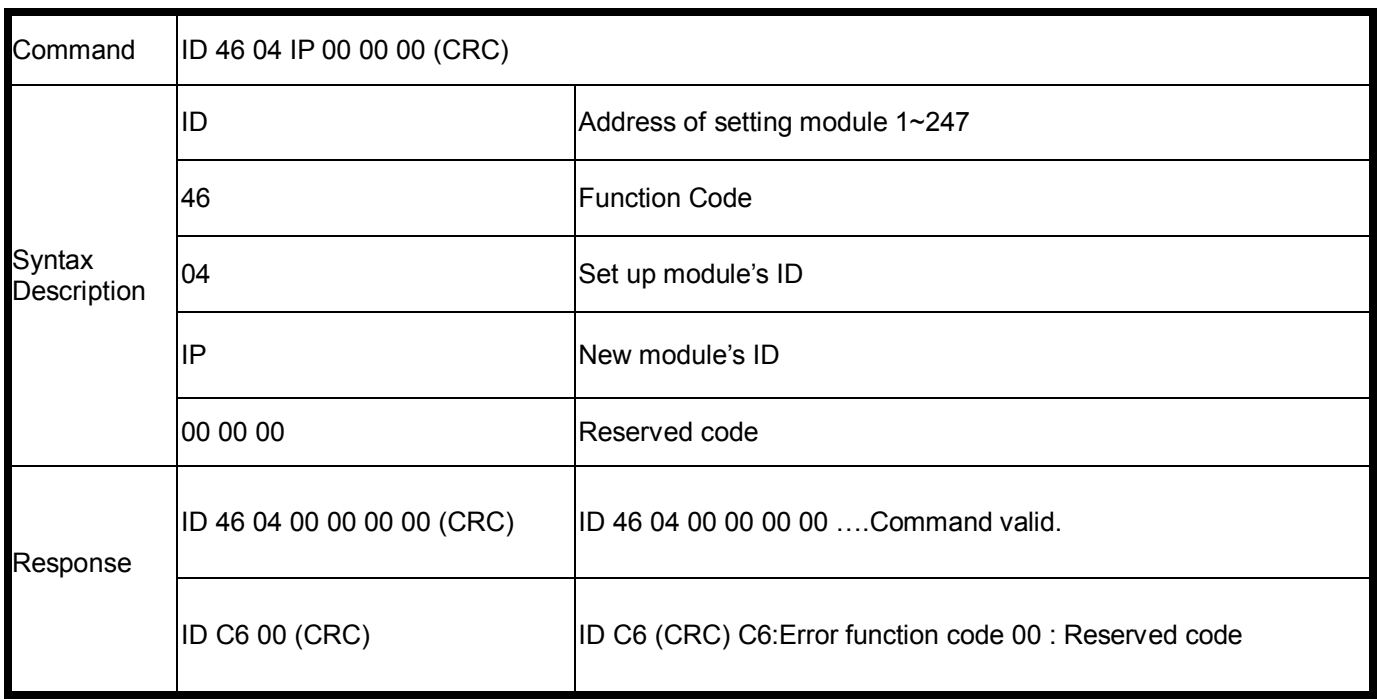

#### **Example:**

Send Command:" 01 46 04 02 0 0 0" …….Set up the new ID is "02", Response:" 01 46 04 00 00 00 00 "……New ID changes to 02 , Error Response: "01 C6 00"……Error code.

### **6-4. Read the module's configuration**

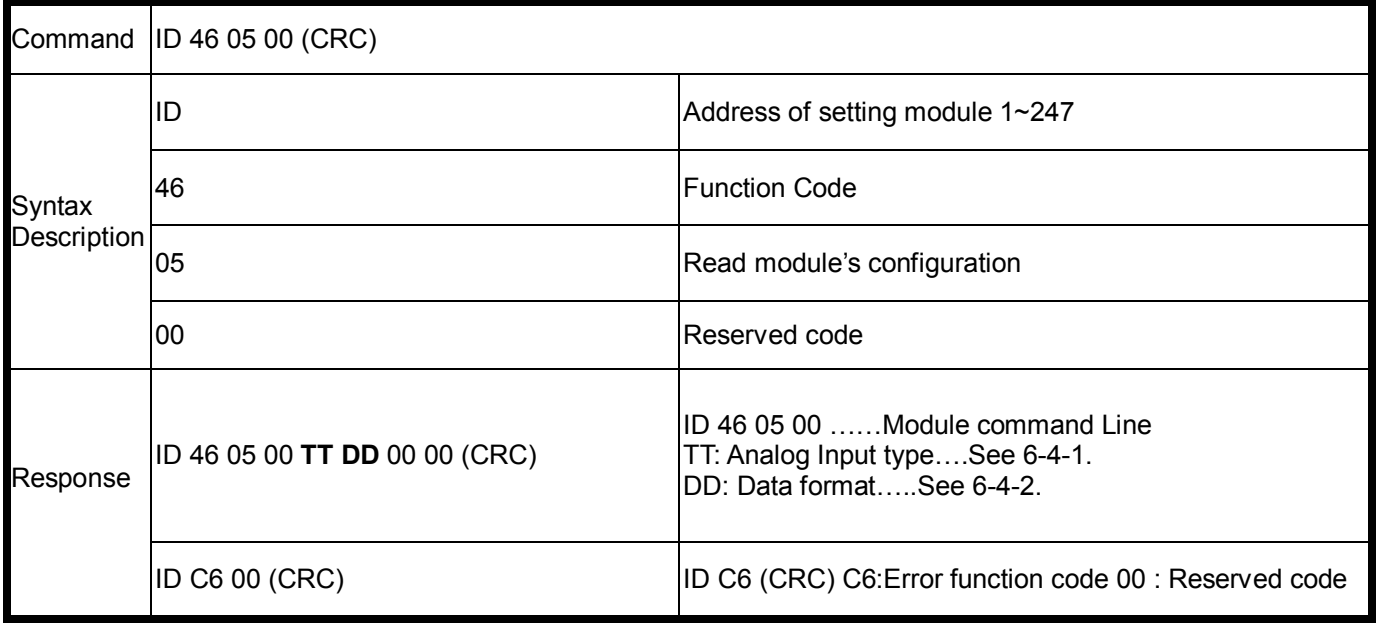

#### **Example:**

Send Command: 01 46 05 00" ". Response:" 01 46 05 00 08 20 00 00 "……ID=01,TT=08,DD=20. Error Response: "01 C6 00"……Error code.

## **6-4-1.TT: Analog input type**

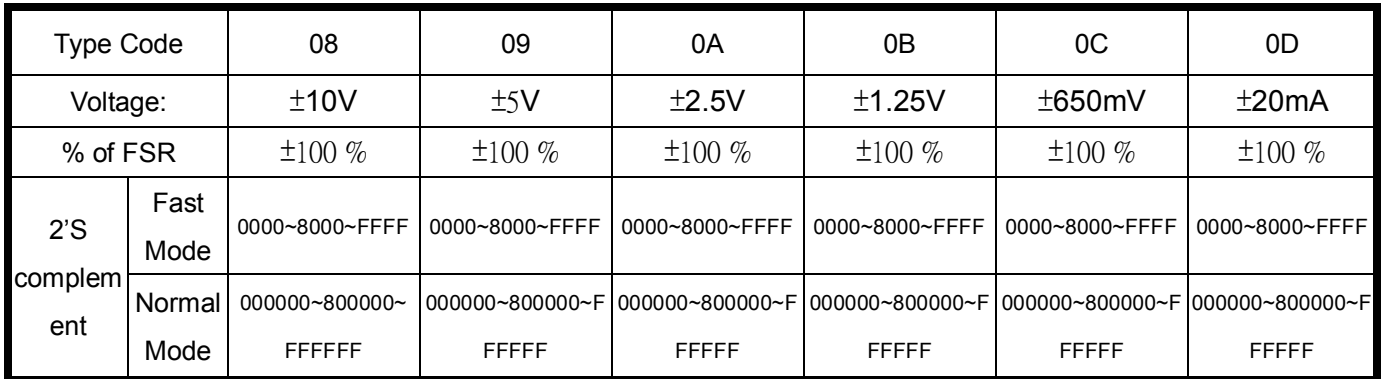

## **6-4-2.DD: Data format setting \*Default**

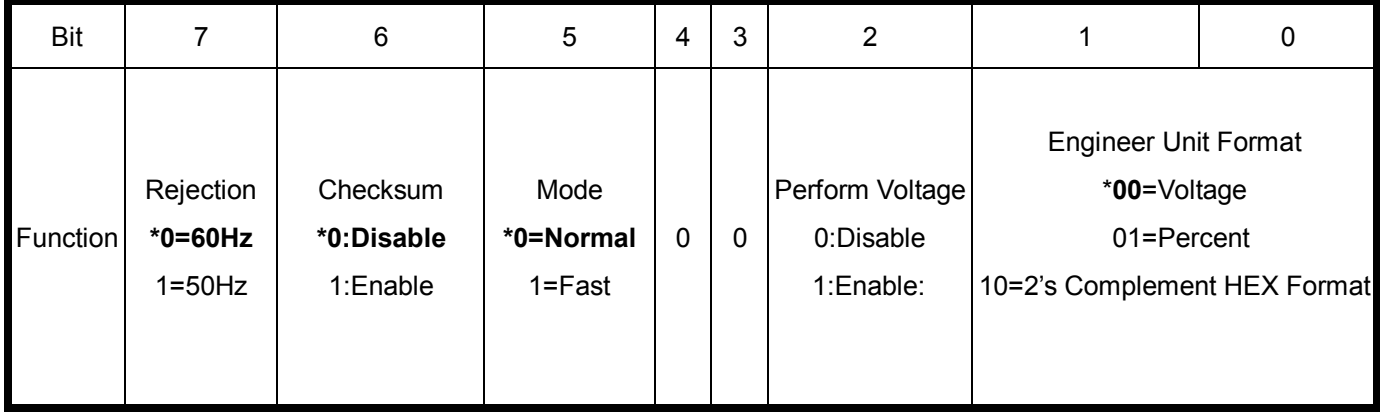

## **6-4. Set up the module's configuration**

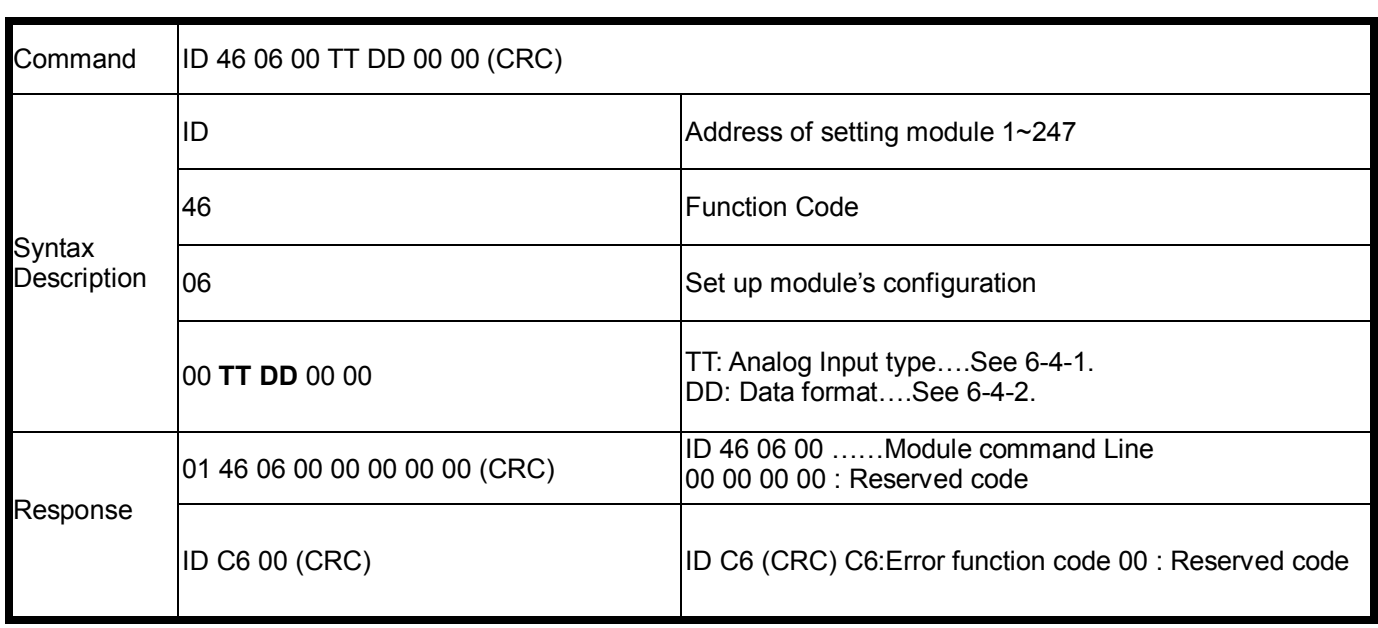

## **Example:**

Send Command:"01 46 06 00 08 20 00 00"…….Set up TRP-C68H's configuration, Response:" 01 46 06 00 00 00 00 00 "…Command valid!,

## **6-6. Read the module's Firmware**

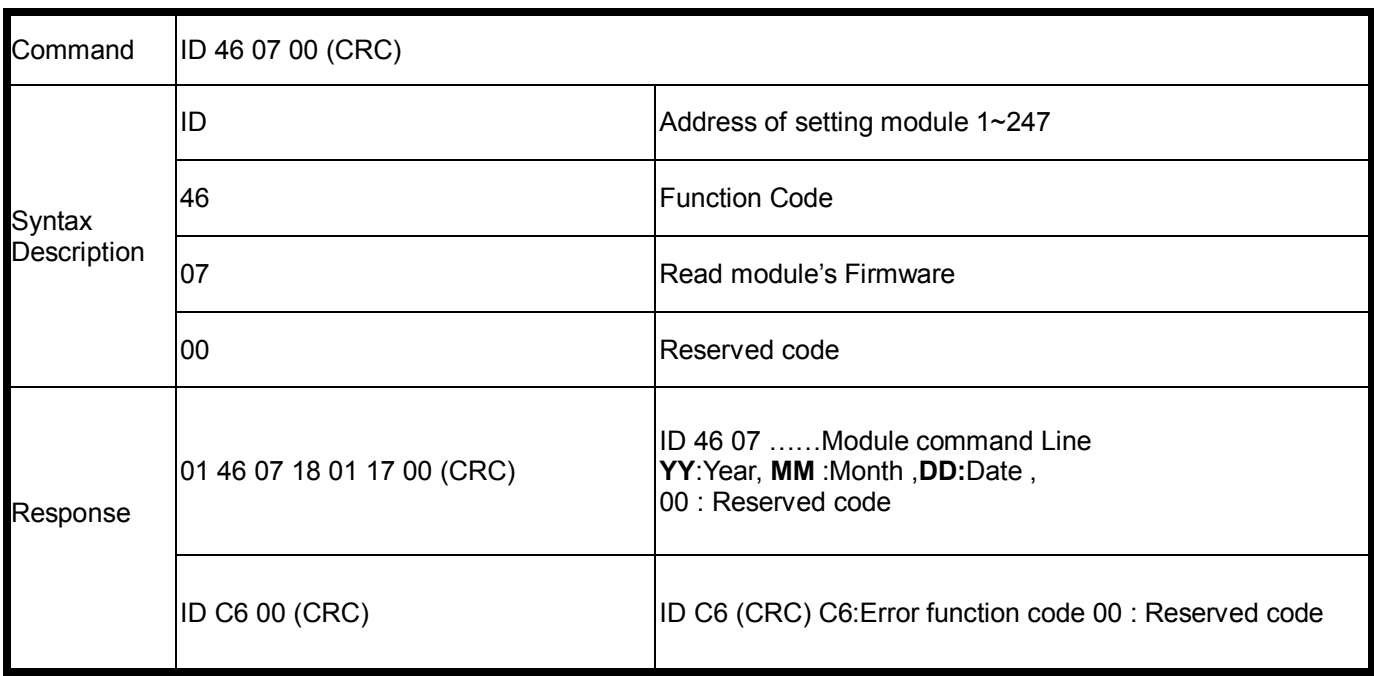

## **Example:**

Send Command:" 01 46 07 00" …….Set up TRP-C68H's configuration, Response:" 01 46 07 18 01 00"…2018 /01/18 TRP-C68H Firmware Version, Error Response: "01 C6 00 "……Error code.

## **8. Application**

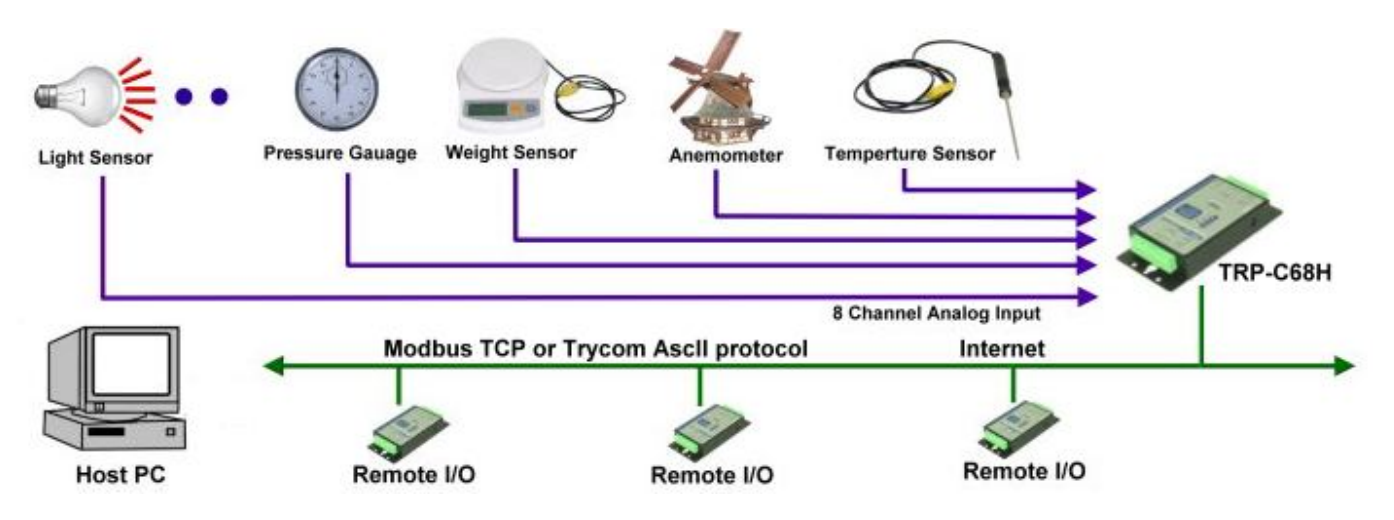